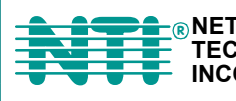

**NETWORK TECHNOLOGIES INCORPORATED Tel:330-562-7070 1275 Danner Dr Fax:330-562-1999 AUROR 1275 Danner Dr** Tel:330<br> **AURORAL TELECHNOLOGIES** Aurora, OH 44202 Fax:330<br> **CORPORATED** www.networktechinc.com

# **UNIMUXTM Series**

# **UNIMUX-USBV-***x***O USB KVM Switch Installation and Operation Manual**

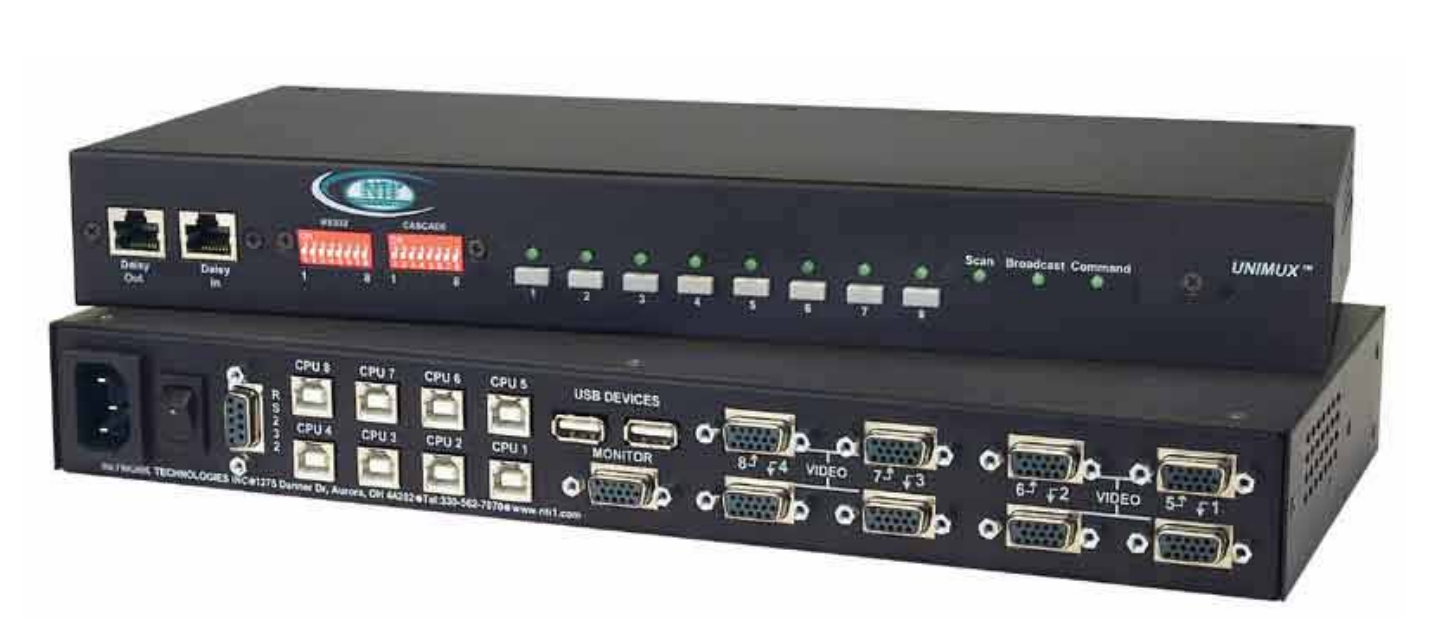

 **UNIMUX-USBV-8O-RS (Front and Rear View)** 

#### **TRADEMARK**

UNIMUX is a trademark of Network Technologies Inc in the U.S. and other countries

#### **COPYRIGHT**

Copyright © 2000, 2008 by Network Technologies Inc. All rights reserved. No part of this publication may be reproduced, stored in a retrieval system, or transmitted, in any form or by any means, electronic, mechanical, photocopying, recording, or otherwise, without the prior written consent of Network Technologies Inc, 1275 Danner Drive, Aurora, Ohio 44202.

#### **CHANGES**

.

The material in this guide is for information only and is subject to change without notice. Network Technologies Inc reserves the right to make changes in the product design without reservation and without notification to its users.

**Application Note: This manual applies to UNIMUX-USBV-xO switches made on or after October 1, 2004.** 

#### **Typographic Conventions**

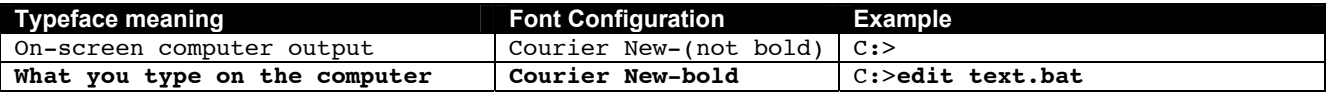

## **TABLE OF CONTENTS**

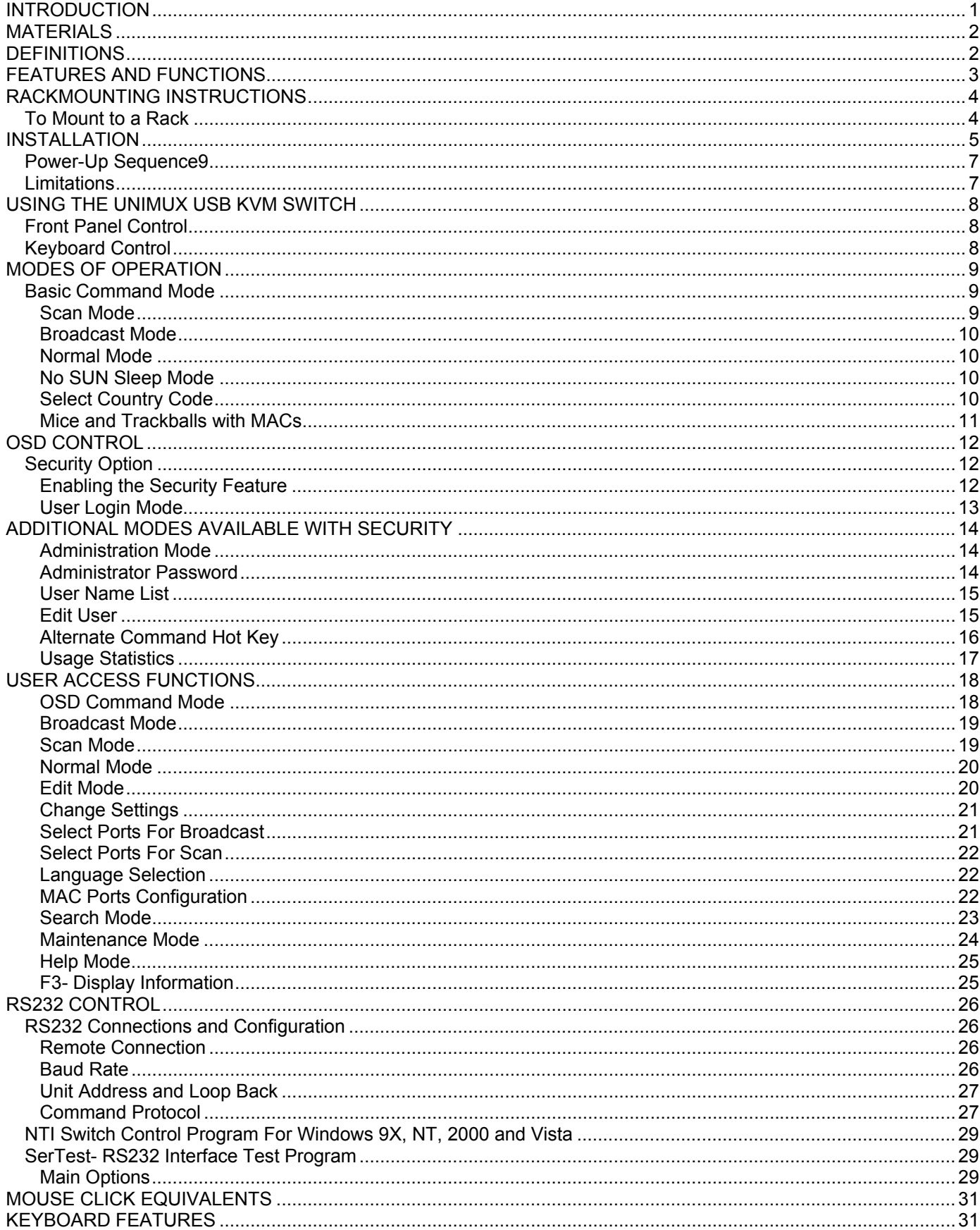

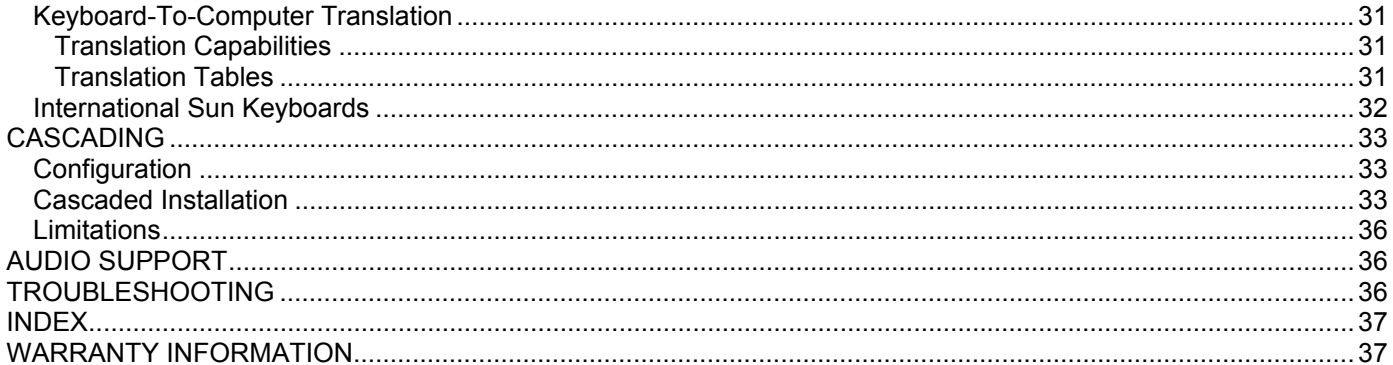

## **TABLE OF FIGURES**

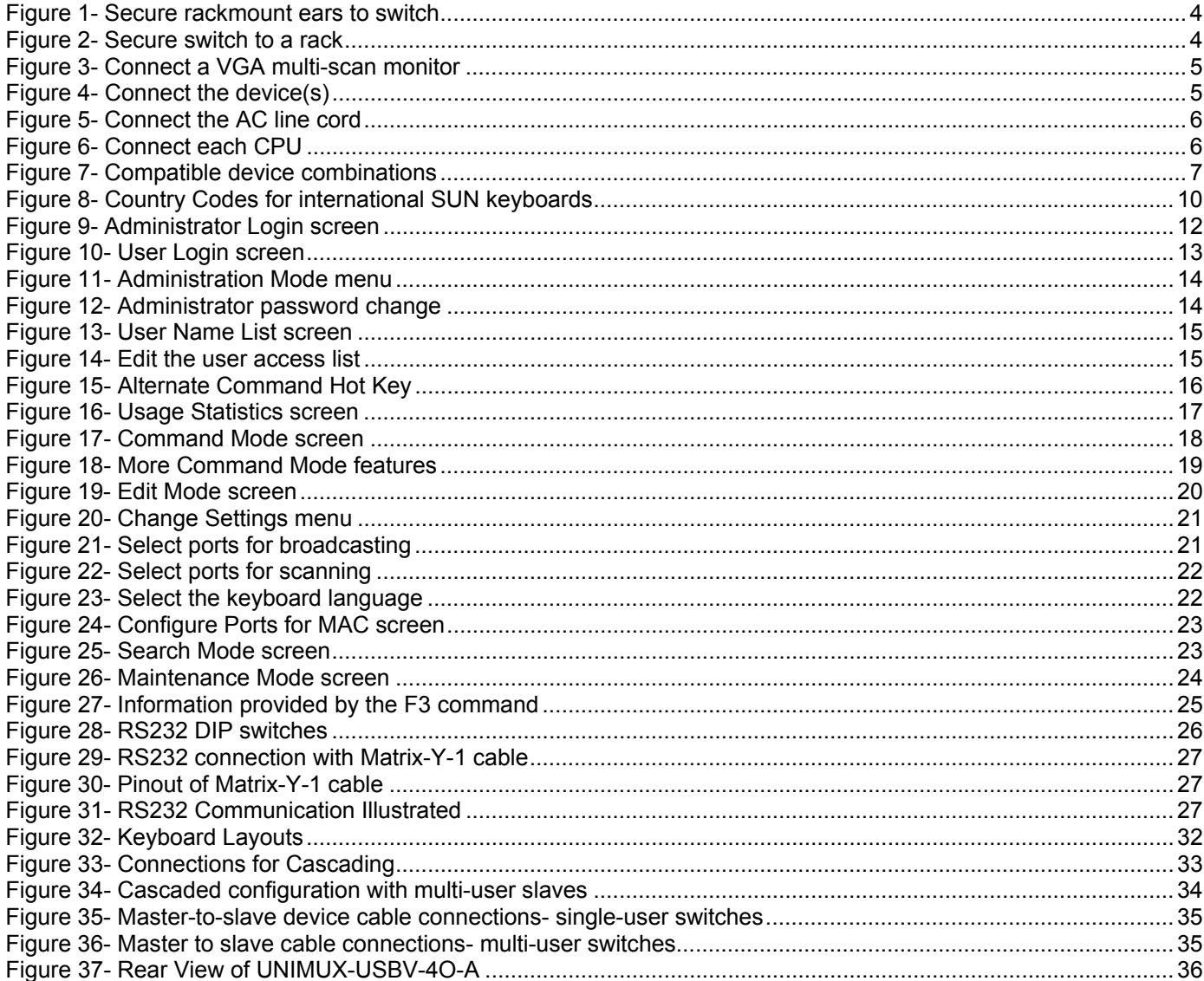

#### **INTRODUCTION**

The UNIMUX-USBV-xO (formerly referred to as KEEMUX-USBV-xU) USB KVM switch (UNIMUX) allows access to any Windows, MAC, or SUN USB CPUs from one monitor, USB keyboard and USB mouse (up to 32 CPUs as a single switch or 512 CPUs when cascaded). Internal microprocessor circuitry allows all USB CPUs to be booted simultaneously without keyboard error. Port selection is accomplished by front panel push buttons or commands typed on the keyboard. Port lights and status LEDs continuously update on the front panel. Video formats up to 2048X1536 at 150MHz bandwidth can be displayed from all platforms.

#### **Available Options**

- Switch models are available in 60 or 50 Hz, and 110 or 220V.
- RS232- Control the switch(s) from the serial port of any CPU with an RS232 port. To order RS232- add "RS" to the model number (i.e. UNIMUX-USBV-xO-**RS**)
- Configuration is expandable by cascading switches
- Audio support to enable user to connect stereo speakers to receive audio signals from connected CPUs- add "-A" to the part number (model UNIMUX-USBV-4O-**A** (4 port model only))

#### **Types of User Input Devices Supported:**

- USB keyboard with Windows layout
- USB keyboard with SUN layout
- USB keyboard with MAC layout
- USB Mouse (up to 3 buttons)
- USB IntelliMouse (scrollwheel)
- USB Hub
- Mouse-Trak trackball
- Logitech, Kensington and Microsoft Wheelmouse or Trackball on Mac CPUs with special drivers
- Logitech Cordless Elite Duo keyboard and mouse
- Logitech wireless (S510, EX110, diNovo, diNovo Edge, LX710)
- Crystal Vision keyboard with touchpad
- Gyration keyboard/mouse
- VGA, XGA, SVGA, and most DVI monitors (when used with NTI DVIF-15HDM adapter)
- NTI USB-PS/2 Adapter
- NTI USB-SUN Adapter
- Belkin wireless F8E832-BNDL
- Kensington wireless (64379)
- MS Wireless Optical Desktop (3000 and 4000)
- HP P2360AA
- Fellowes wireless keyboard (KBR0108) with mouse (MSR0238T)
- Creative Desktop Wireless 8000
- Apple USB 2.0 Keyboard (MB110LL/A)
- Apple USB 2.0 Mouse (MB112LL/A)

#### **Types of CPUs Supported:**

Any USB CPU supporting USB version 1.0 or above including:

- USB Windows (all)
- USB MAC
- USB SUN

### **MATERIALS**

#### **Materials supplied with this kit:**

- NTI UNIMUX-USBV-xO (x=2,4,8,16, or 32 ports) USB KVM Switch
- 120VAC or 240VAC at 50 or 60Hz-5VDC/2.0A AC Adapter
- Line cord, country specific
- Rack mount kit (4 and 8 port models only)
- CD with pdf file of this manual

#### **Materials** *Not* **supplied but** *REQUIRED:*

- A USBVEXT-xx-MM cable for each USB CPU being connected to the switch must be used for monitor, keyboard and mouse interface.
- An REXT-SR-xx interface cable for each slave switch being attached to the master switch in a cascaded configuration (only required if one or more slave switches was made prior to 10-1-04)
- An SA-xx-MM cable with 3.5mm stereo plug on each end for each audio source to be connected (models with audio support only) SA-xx-MM cables are available from NTI in 3,6,10, 15, 25, 35, 50 and 100 foot lengths

*where*:

*xx* is the length of the cable in feet *MM* indicates male-to-male connector

*Cables can be purchased from Network Technologies Inc by calling (800) 742-8324 (800-RGB-TECH) in the US and Canada or (330) 562-7070 (worldwide).* 

### **DEFINITIONS**

- USB Composite Device A USB device that contains multiple endpoints each representing input devices that cannot be separated (i.e. a keyboard with a built-in mouse)
- USB Hub A USB device that allows one or more USB input devices to plug in to the USB. The hub has exactly one upstream port with one or more downstream ports which input devices connect to
- CPU Enclosure that contains the operating system and processor (i.e. Sun with SPARCstation5, Windows 95 with Pentium II)
- Input Device Keyboard or Mouse
- System One or more CPUs connected to one or more switches controlled by one or more input devices

## **FEATURES AND FUNCTIONS**

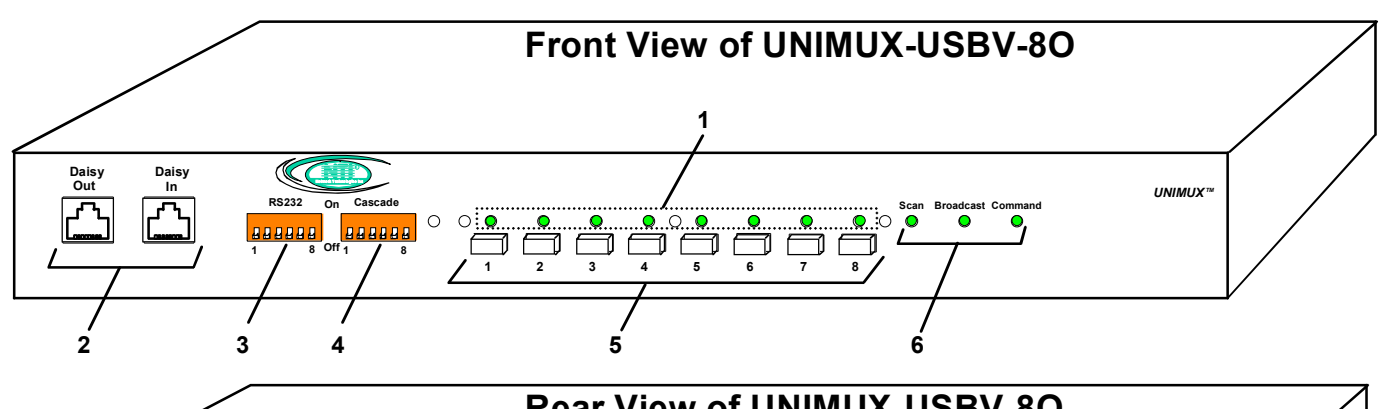

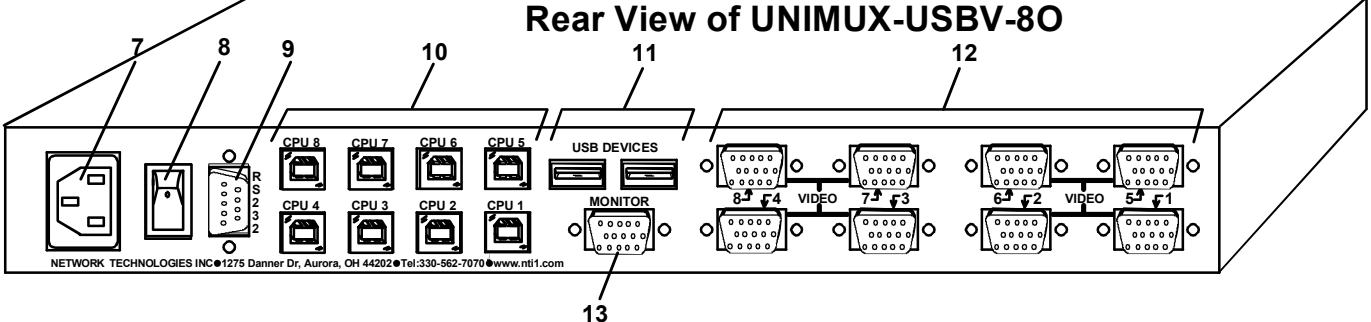

#### **FEATURES AND FUNCTIONS**

- 1. **CPU Status LEDs** for visual indication of connection between the user and a specific CPU.
- 2. **Daisy In/Out** for attaching interface cables (REXT-SR-xx) between slave switches and the master switch (only necessary when connected to UNIMUX-USBV-xO switches made prior to 10/1/04)
- 3. **RS232** (optional) DIP switches for configuring switch address when RS232 is used
- 4. **Cascade- DIP switches** for configuring cascaded switches (only necessary when connected to switches made prior to 10/1/04)
- 5. **CPU Select Switches** push to manually switch to a specific CPU or change the switch operating mode
- 6. **Mode Status LEDs** for visual indication of switch operating mode
- 7. **IEC Connector** for attachment of country-specific power cord
- 8. **Power Switch** to power up or power down the UNIMUX
- 9. **RS232**-(optional) 9DB male connector- for attachment of RS232 control cable
- 10. **CPU x** USB type B female connector-for connection of USB device cable from CPU(s)
- 11. **DEVICES** USB type A female connector- for connection of user USB device(s)
- 12. **VIDEO-x** 15HD female connectors- for connecting video cables from CPUs
- 13. **MONITOR** 15HD female connector- for connection of the user video monitor

### **RACKMOUNTING INSTRUCTIONS**

This NTI switch was designed to be mounted to a rack or to sit on a desktop. It includes rackmount ears to make attachment to a rack easy, and rubber feet to be applied to the bottom of the case if it will instead sit on a flat surface. If this will sit on a flat surface, simply apply the rubber feet to the bottom of the case in each of the 4 corners.

### **To Mount to a Rack**

1. Attach the ears to the switch using the 6-32x3/16" flat Phillips-head screws (6) provided as shown in the illustration below. The holes in the ears should line up with pre-threaded holes in the sides of the NTI switch. Tighten the screws securely.

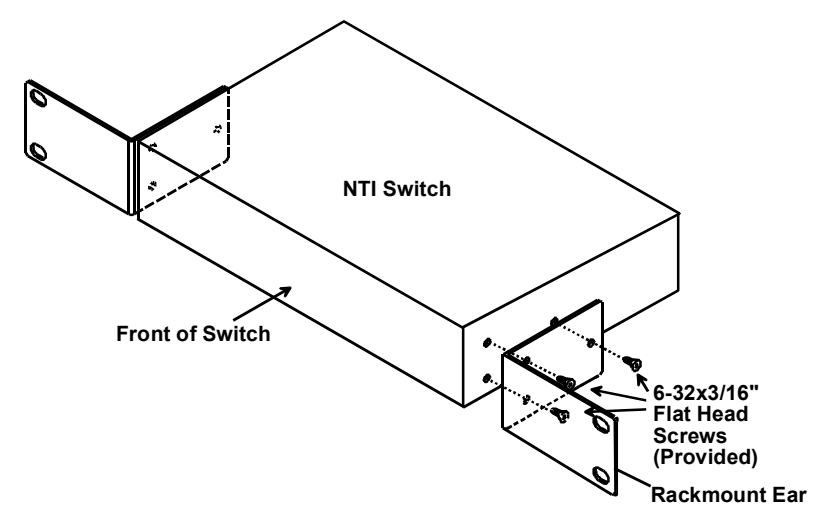

#### **Figure 1- Secure rackmount ears to switch**

- 2. Install 4 captive nuts (not provided) to the rack in locations that line up with the holes in the mounting ear on the NTI switch.
- 3. Secure the NTI switch to the rack using four 3/16" diameter screws (not provided). Each screw should be of sufficient length to go completely through the NTI mounting ear, rack frame and fully engage all threads in the captive nut. Be sure to tighten all mounting screws securely.
- 4. Attach all cables securely to the switch and where necessary supply adequate means of strain relief for cables.

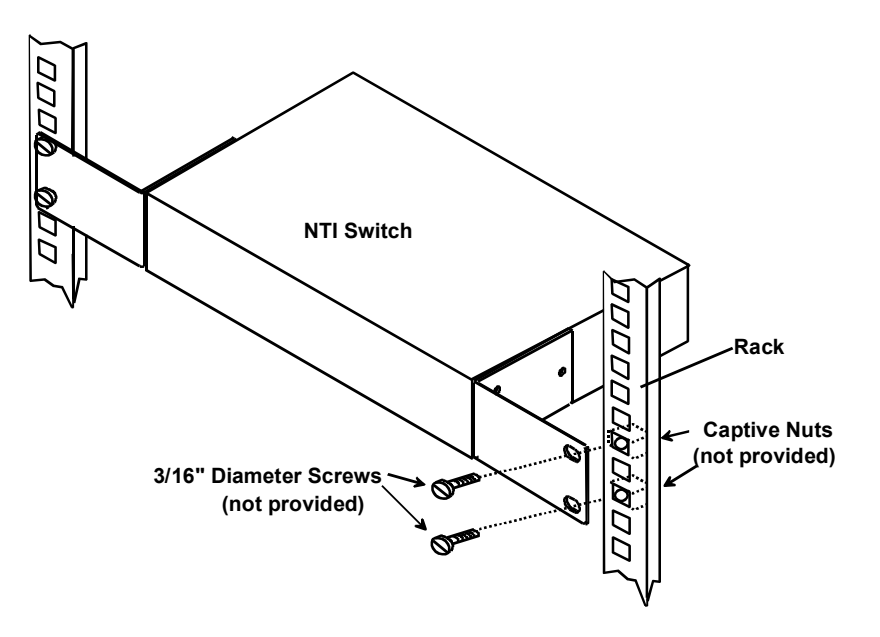

 **Figure 2- Secure switch to a rack** 

#### **INSTALLATION**

- 1. It is not necessary to turn the CPUs or monitors OFF during this installation.
- 2. Connect the cable from a VGA multi-scan monitor to the 15HD connector labeled "MONITOR" on the UNIMUX (See Fig. 3 below.)

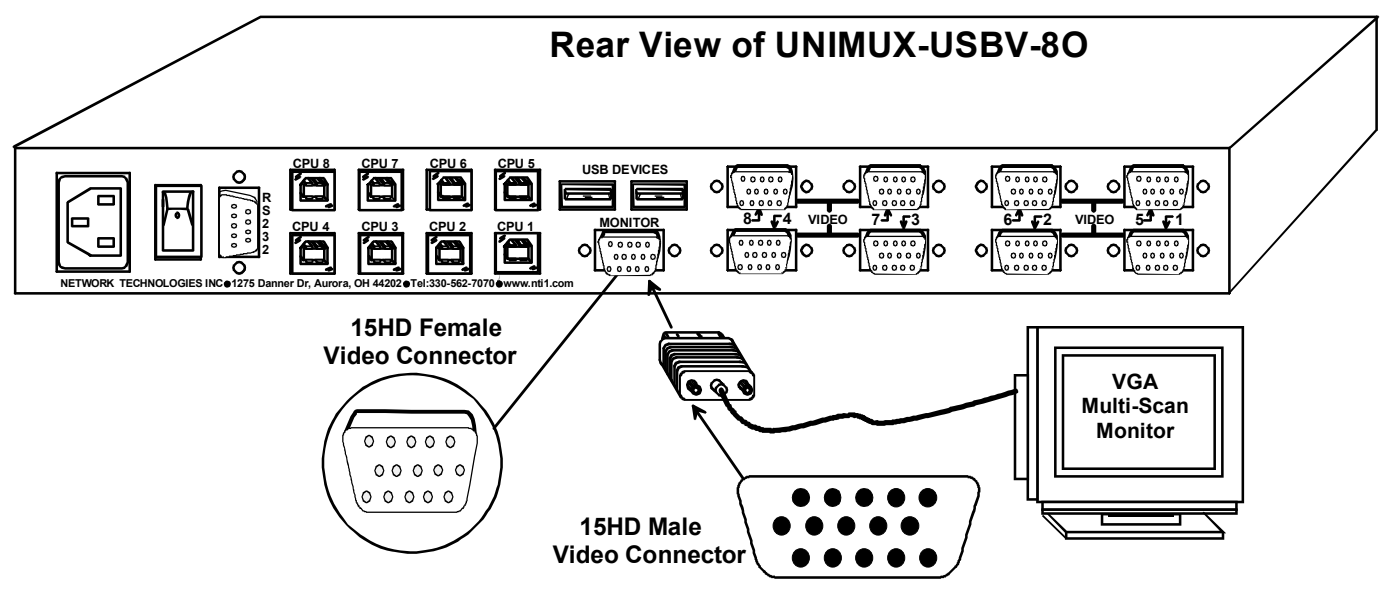

#### **Figure 3- Connect a VGA multi-scan monitor**

- 3. Connect the male USB type A connector on the keyboard cable to either one of the two USB type A female connectors labeled "DEVICES" on the rear panel of the UNIMUX.
- 4. Connect the male USB type A connector on the mouse cable to the remaining USB type A female connector labeled "DEVICES".

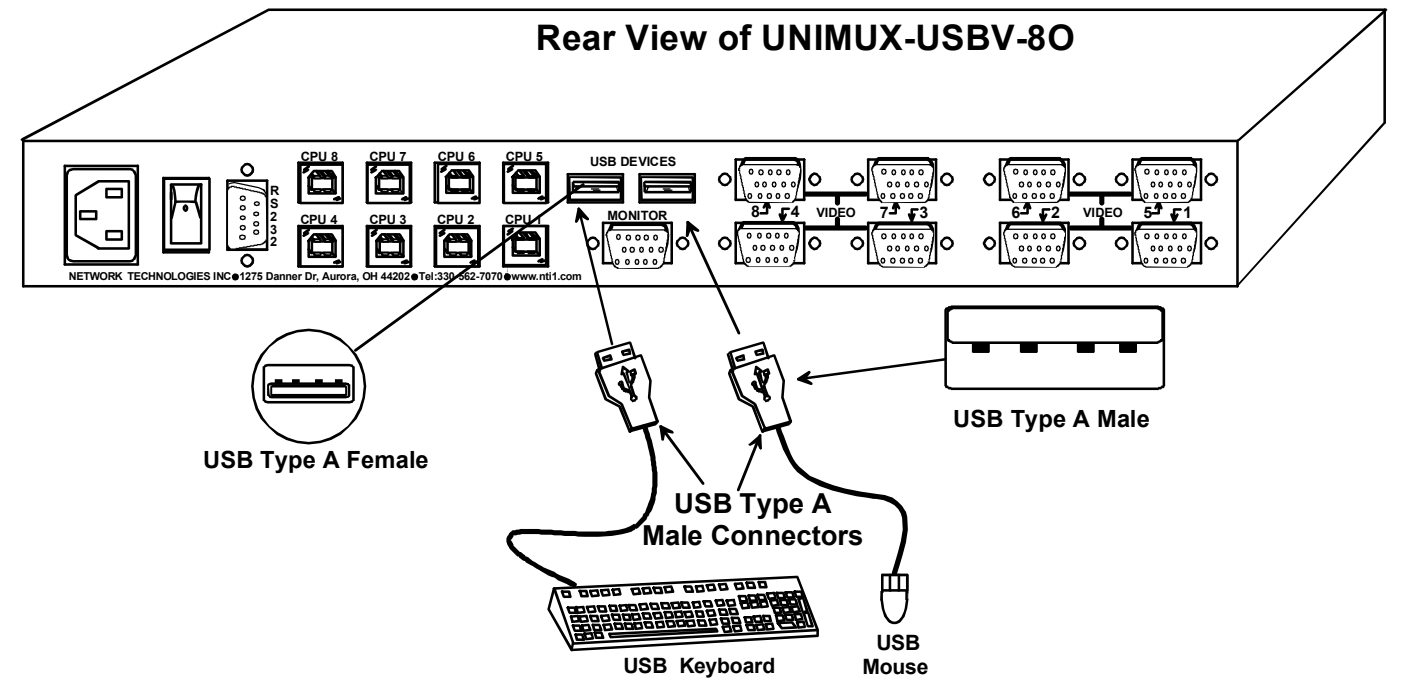

**Figure 4- Connect the device(s)**

- 5. When cascading switches, follow the instruction on page 29 for "Cascading".
- 6. Connect the AC line cord to the UNIMUX. (See Fig. 5 below.)

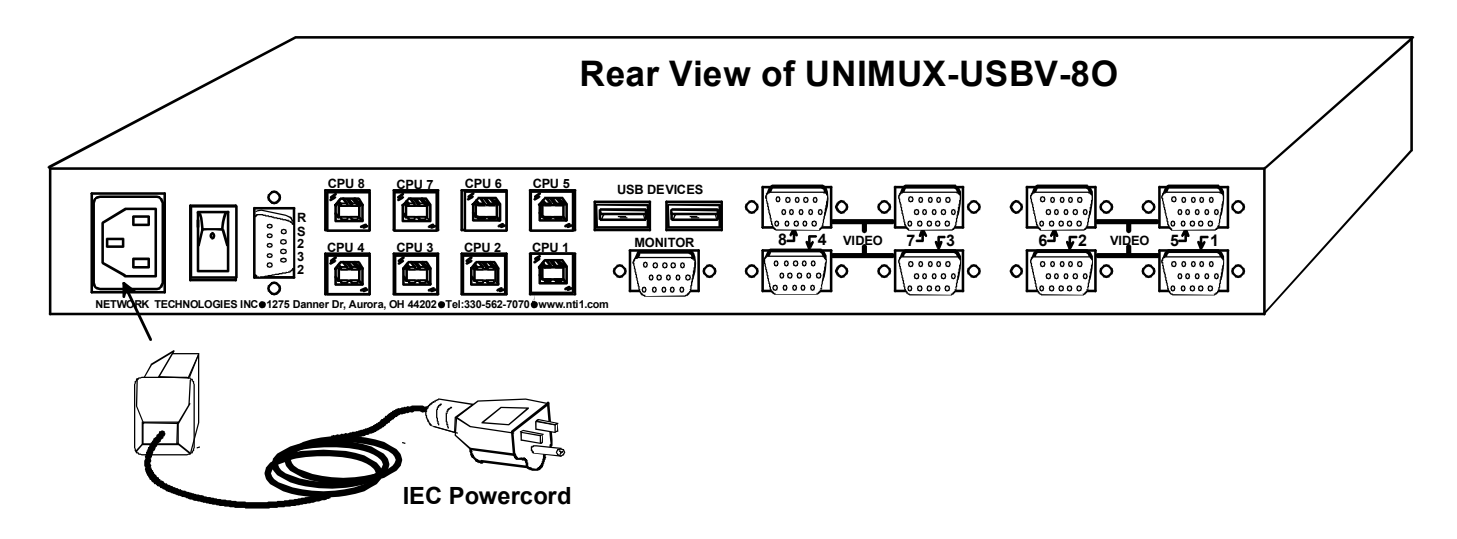

**Figure 5- Connect the AC line cord**

- 7. Connect each CPU to the USB switch using a USBVEXT-*xx*-MM video and input device interface cable REQUIRED (not supplied). (See Fig. 6 below.)
- 8. Group the input device and monitor interface cables from each CPU, making sure that cables from the first CPU are connected to the UNIMUX at connectors CPU 1 and VIDEO 1. Cables from the second CPU should connect to CPU 2 and VIDEO 2 connectors...etc.

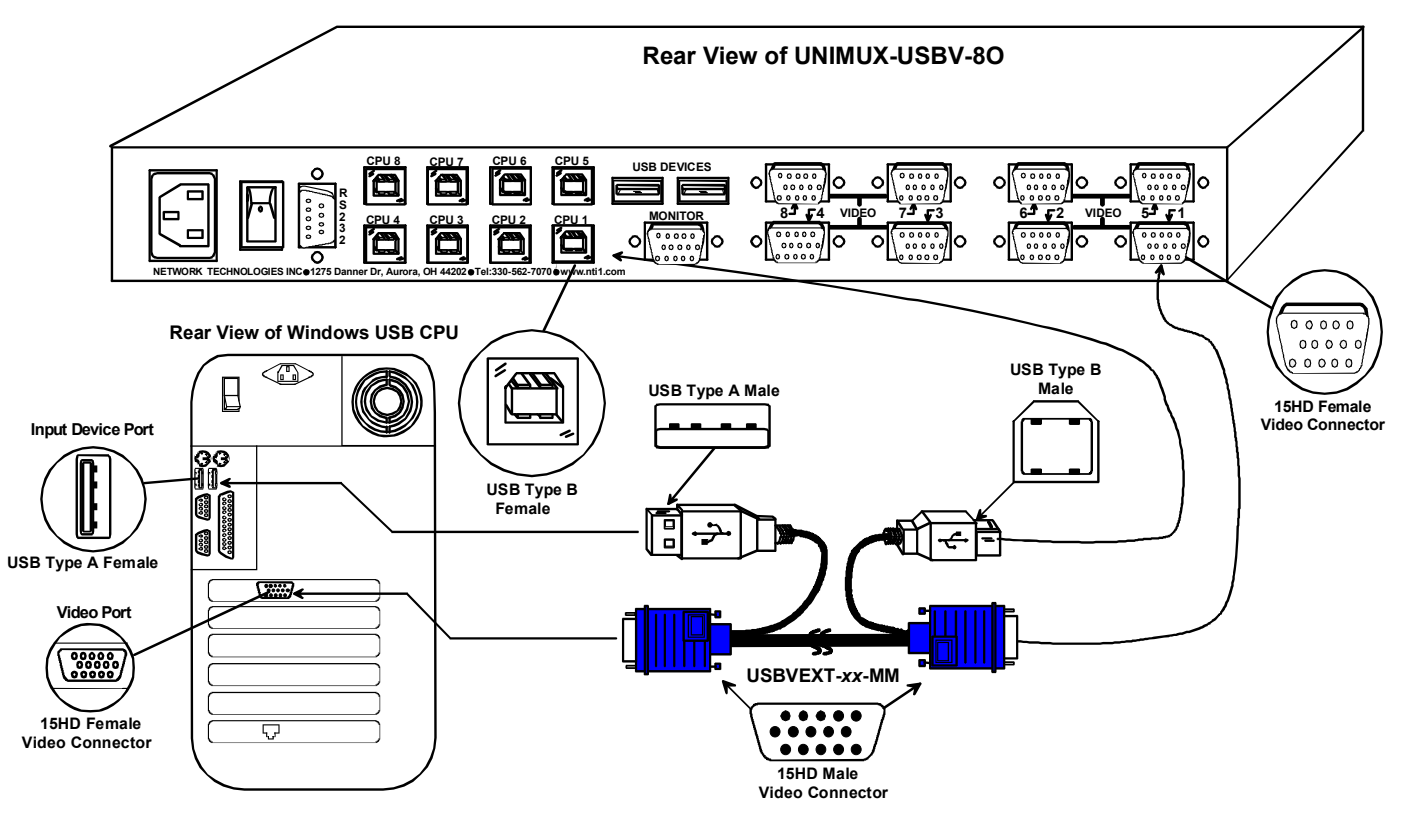

**Figure 6- Connect each CPU** 

### **Power-Up Sequence**

- The UNIMUX can be powered at any time.
- The CPUs can be powered at any time although if a CPU needs a keyboard and/or mouse at power-ON it should be powered after connecting to and powering-ON the UNIMUX.
- USB input devices (keyboard and mouse) can be hot plugged to and from the UNIMUX at any time.

Immediately after powering ON the UNIMUX, the following splash screen will appear on the monitor if the OSD option is built into the switch:

If the security option is enabled (see page 12 for details on the "Security Option"), when the UNIMUX is powered up the user will be prompted for a username and password to continue. If the security option is not enabled the monitor will display the desktop image for the connected CPU and the user can continue with normal operation of the connected CPU.

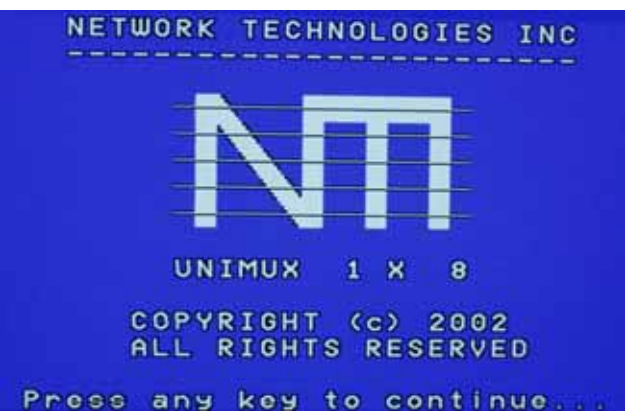

### **Limitations**

- Only USB input device or hub cables can be connected to the UNIMUX at the USB Type A female ports labeled "DEVICES". (See Features and Functions on page 3, item 11.)
- A USB hub (single or multi-port) can be used provided only USB input devices are plugged into it.
- Only a USB Windows or SUN keyboard or USB mouse may be connected to the USB port on a USB MAC keyboard
- A maximum of 8 input devices may be connected to the UNIMUX either directly or through hubs.

See Fig. 7 for some examples of input device combinations that can be used with the UNIMUX.

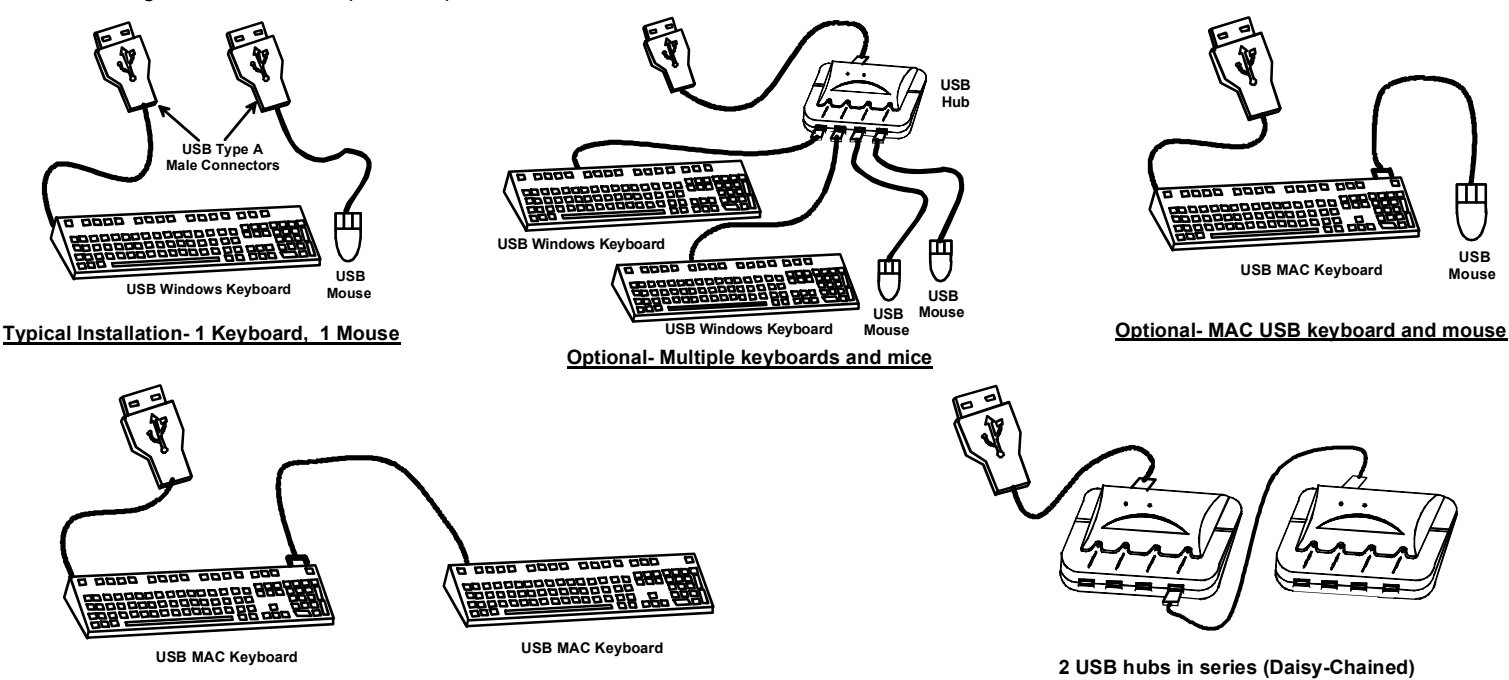

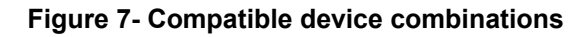

### **USING THE UNIMUX USB KVM SWITCH**

Once the UNIMUX is properly connected, the UNIMUX will enable a connection to be made between the CPUs attached to its VIDEO and CPU ports and the monitor and input devices attached to the MONITOR and DEVICES ports. The LEDs on the control panel of the UNIMUX will illuminate depending on which port (and corresponding CPU) is being connected to the monitor and input devices.

The UNIMUX can be controlled by three methods:

- front control panel using touch-switches and LEDs
- keyboard control through Command Mode
	- mouse clicks from within some menus of OSD Command Mode

### **Front Panel Control**

 There is a touch-switch and LED on the front panel of the UNIMUX for each CPU the switch will connect the monitor and input devices to. Pressing any touch-switch on the front panel of the UNIMUX will connect the corresponding CPU to the monitor and input devices.

 Holding down any front panel touch-switch for more than 2 seconds will cause the UNIMUX to cycle through all modes of operation including COMMAND, BROADCAST, SCAN, and NORMAL (described in "Basic Command Mode" on page 9 and in "User Access Functions" starting on page 18). The three MODE LEDs on the front panel indicate which mode is selected. Release the touch-switch when the LEDs indicate the desired mode. When no mode LEDs are illuminated the user is in Normal Mode controlling directly the CPU to which the user is connected through the UNIMUX.

### **Keyboard Control**

Keyboard control of the UNIMUX can be achieved using either of two methods:

- **Basic Command Mode** operated strictly by using keyboard commands as instructed below. Basic Command Mode is only applicable in UNIMUX-USBV-2.
- **OSD Command Mode** operated using the keyboard and mouse in conjunction with OSD menus superimposed onto the monitor. For all models other than UNIMUX-USBV-2, use the menus as instructed on page 12.

By pressing  $\langle$ Ctrl>  $+$   $\langle$   $\rangle$  (accent key), the user can enter Command Mode (either Basic, or OSD). Once in Command Mode, typing a series of commands will cause the UNIMUX to connect the user to any one CPU connected to the switch. Pressing the <Esc> key will exit Command Mode.

#### **MODES OF OPERATION**

#### **Basic Command Mode**

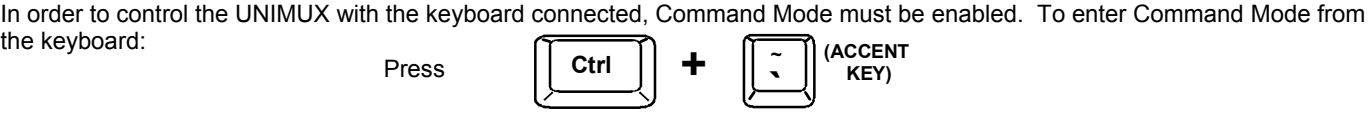

#### *NOTE: Basic Command mode is only used in a UNIMUX-USBV-2. All other UNIMUX-USBV-x switches have OSD installed. To control these models, proceed to "OSD CONTROL" on page 12. If this is a UNIMUX-USBV-2, continue on this page.*

When the COMMAND LED is illuminated, all 3 status lights on the keyboard will illuminate (if they aren't already due to caps lock, scroll lock, and/or num lock) to indicate that Command Mode is enabled and the following functions are available:

**KEY SYMBOLS LEGEND:** 

#### **Basic Command Functions**

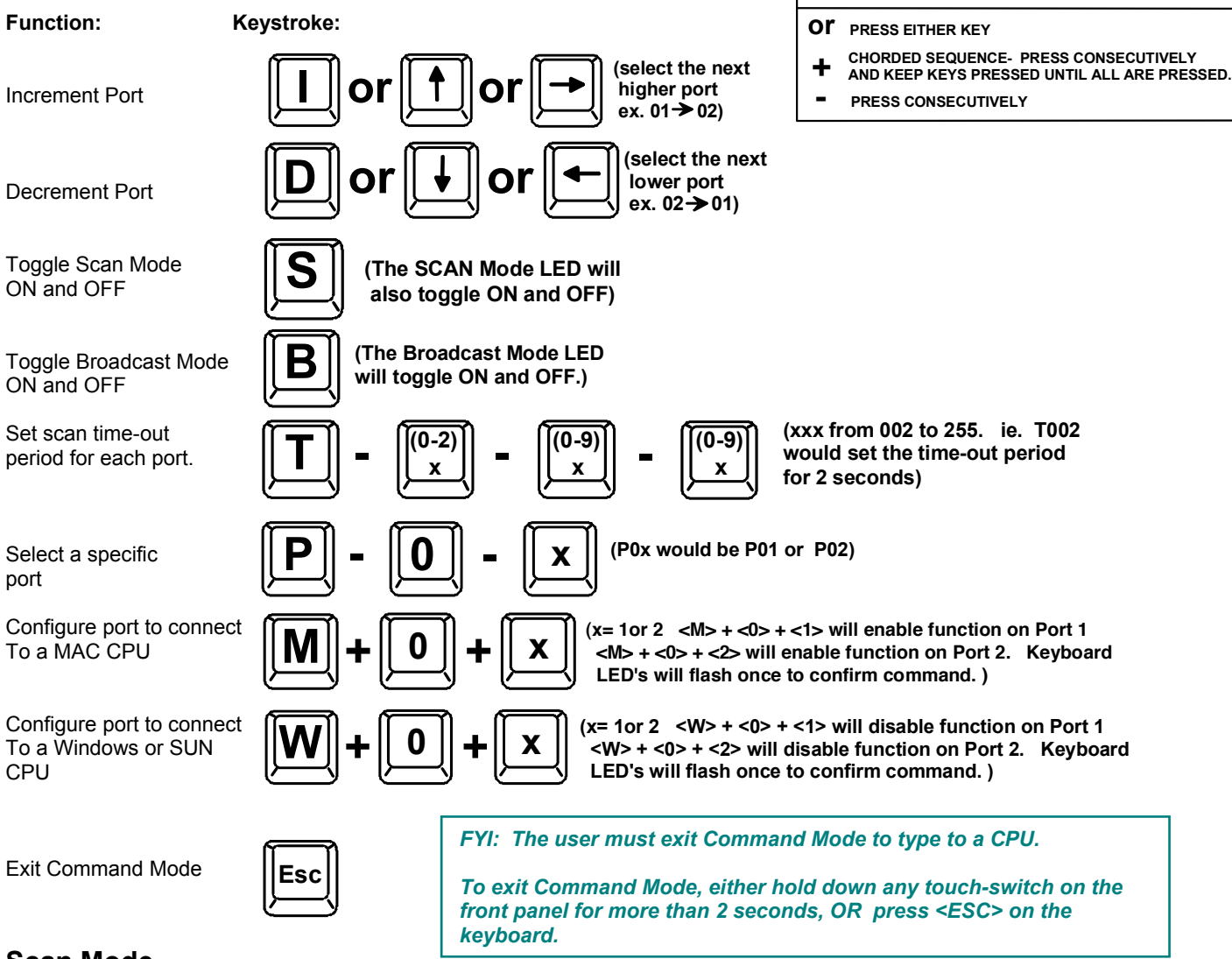

#### **Scan Mode**

To activate or deactivate Scan Mode press <**S**> while in Command Mode. When in Scan Mode the switch scans to each port with a CPU powered-ON. (The SCAN LED on the front panel will illuminate and remain ON while in Scan Mode. ) The port with the CPU powered-ON remains active while in use until it becomes idle for the configured dwell time (default time-out period is 5 seconds) before switching to the next powered-ON CPU port. See Command Mode section above for configuring the scan dwell time.

*Note: The keyboard and mouse must remain idle for the full scan dwell time before the switch selects the next active port.* 

#### **Broadcast Mode**

To activate or deactivate Broadcast Mode press <**B**> while in Command Mode. Broadcast Mode enables the user to type characters to both computers simultaneously.

*NOTE: The user must type somewhat slowly when in Broadcast Mode (less than 20 wpm) and cannot use the <Backspace> key.* 

#### **Normal Mode**

When all of the UNIMUX mode LEDs are OFF the user is in Normal Mode, controlling the CPU to which the user is connected through the UNIMUX.

#### **No SUN Sleep Mode**

*PLEASE NOTE: It is necessary to configure a SUN CPU (most versions) such that the Sleep Mode is not enabled. If the SUN CPU goes into Sleep Mode either automatically or manually, the user must reboot the SUN CPU in order to resume use of the SUN CPU.* 

To disable the Sleep Mode, perform the following steps:

- 1. Select "Power Manager"
- 2. Look for "Device Idle Time Before Power Saving Starts"
- 3. Select "Always ON"
- 4. Look for "Override Device Idle Time For:"
- 5. Make sure neither "Monitors" nor "Disks" are selected.

#### **Select Country Code**

It is possible to configure the UNIMUX to emulate a specific international SUN keyboard regardless of what actual keyboard is connected. This is recommended when the CPU needs the layout code (i.e. a SUN CPU) and the keyboard doesn't have an explicit layout code (i.e. some Windows keyboards). To do this, manually set the UNIMUX to indicate the international keyboard identification number to the CPU using the following procedure;

- 1. Connect the keyboard to be used to the UNIMUX
- 2. Enter Command Mode
- 3. Type Lxx, where xx is the number from the list below that corresponds to the desired country code
- 4. Exit Command Mode
- 5. Reboot the CPU connected to the UNIMUX

#### **Country Codes**

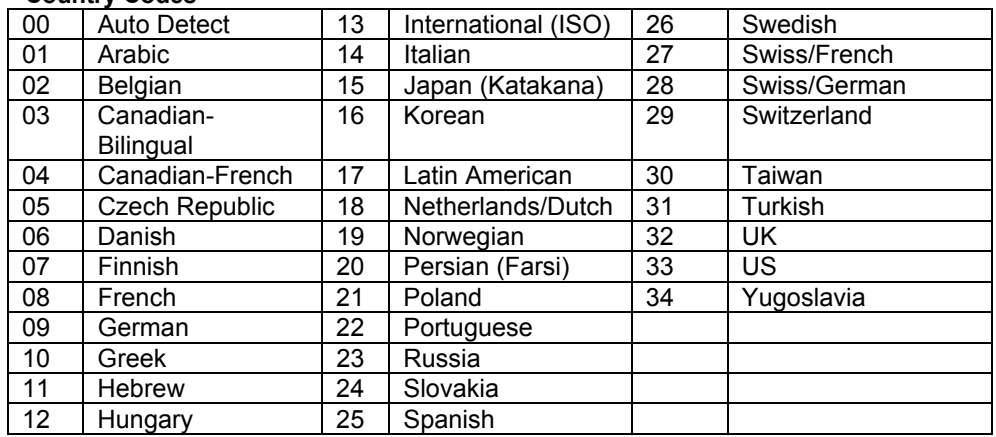

#### **Figure 8- Country Codes for international SUN keyboards**

For more on international SUN keyboards, see page 32.

### **Mice and Trackballs with MACs**

The UNIMUX can be configured to enable full functionality between mice and trackballs having two or more buttons and USB MAC CPUs. By default, the ports on the UNIMUX are configured for use with WINDOWS and SUN CPUs and have no special translation for using multi-function mice and trackballs when a MAC CPU is connected. Using the commands <**M**> + <x> + <x> (xx = port number), or <**W**> + <x> + <x> in Command Mode (page 8), either enable or disable this feature as needed for each port.

*NOTE: Be sure to reconfigure port for connection to a WINDOWS or SUN CPU if a MAC CPU is removed and a WINDOWS or SUN CPU is then connected.* 

### **OSD CONTROL**

OSD superimposes a menu system on the user's video screen with a list of all connected CPUs. OSD allows CPUs to be named (with up to 12-character names). OSD then allows selection of CPUs by that name. Connected CPUs can be listed by name or by port number. OSD Search Mode enables the user to type in the first few characters of the CPU's name and the OSD will locate it. Help screens assist with all OSD functions.

### **Security Option**

The security option of the OSD Control enables an administrator to control access to CPU ports for each user. Up to 63 users can be created. These users have controlled access to any CPU. Only the administrator can activate or deactivate the security features. Security can be activated from the Maintenance Mode menu (page 24) with a successful administrator login for verification purposes. Furthermore, the administrator can set a maximum idle time value after which the current user will be logged out and the login screen displayed. This time out does not function while the OSD is active. The current security status, idle time out, and scan dwell time are all saved and will be restored whenever power to the switch is cycled OFF, then ON. To reset the administrator's password call NTI and have the device serial number of the UNIMUX available.

#### **Enabling the Security Feature**

To enable the security feature the administrator must first enter Command Mode from the keyboard using the sequence <Ctrl> + <`> (accent key). The OSD menu will automatically appear on the monitor in addition to illuminating the Command Mode indicator LED on the UNIMUX. This provides a visual way to control the UNIMUX using the keyboard and mouse.

**The administrator** , when setting the USB KVM switch up for the first time, may want to proceed directly to the ADMINISTRATION Mode by typing <**Ctrl**> +<**M**> , then <**A**>, and then <**Y**>.

 **The factory settings are:** 

- **default user name = ADMINISTRATOR**
- **default password = ADMINISTRATOR**

*Note: The user name for the administrator cannot be changed from "ADMINISTRATOR".*

*FYI: Capital letters are introduced by keeping the <Shift> key pressed while typing. The <Capslock> does not work while in OSD.* 

Once logged-in, follow the instructions on page 15 for setting up users and changing the password. Once the password is setup, if it is lost or forgotten the administrator will have to contact NTI for assistance on clearing the password and set it up again. Within the Administration Mode the administrator can setup each of the users and the limitations of their use of the individual CPUs attached to the switch.

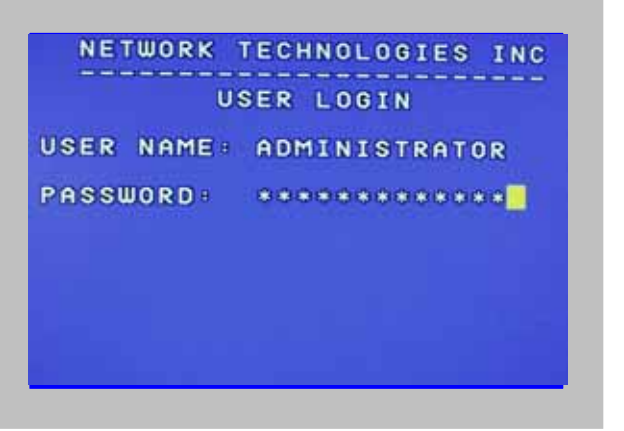

 **Figure 9- Administrator Login screen**

#### **When a standard user powers up the system a security screen will appear if security has been enabled by the**

**administrator.** The user will need to login to the switch by following the instructions on page 13 for the USER LOGIN. If the user does not know the appropriate user name and password (setup by the administrator), contact the switch administrator for this information. Once logged-in a user can follow the Command Mode functions described on page 16 to control the switch within the limitations as determined by the administrator.

### **User Login Mode**

User login mode requires a user to login with a user name and password from the list created by the administrator. This mode will also disable use of the front panel until the user logs in.

#### **Function: Keystroke:**

**A-Z**

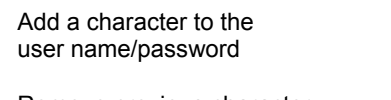

Remove previous character from the user name/password

Submit user name/password

Exit USER LOGIN and return to previous mode. This function is only available if security is not currently active.

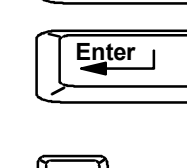

**Backspace**

**Esc**

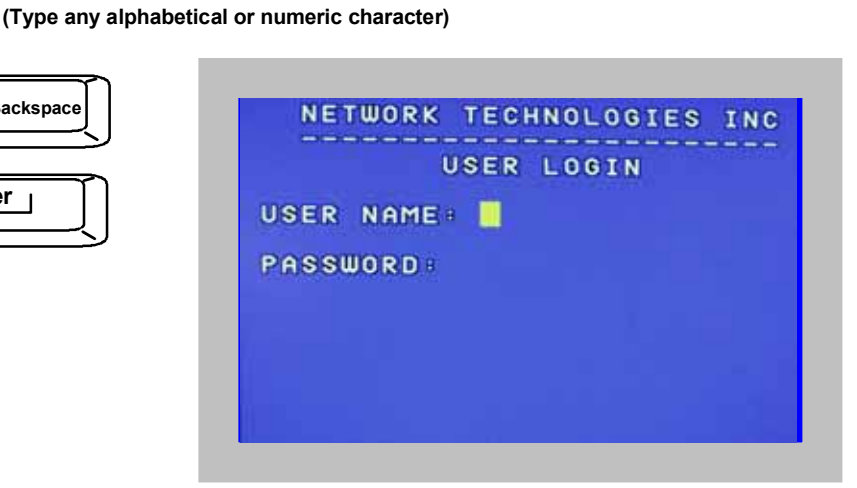

#### **Figure 10- User Login screen**

*If the password submitted is incorrect, the user will not be able to proceed. If the password submitted is correct, the user will proceed to Normal Mode.* 

### **ADDITIONAL MODES AVAILABLE WITH SECURITY**

**The three modes that follow are only available if the administrator is logged in.** 

#### **Administration Mode**

To enter the Administration Mode menu press <**A**> from the Maintenance Mode menu (page 24).

Administration Mode allows the administrator to use the following functions:

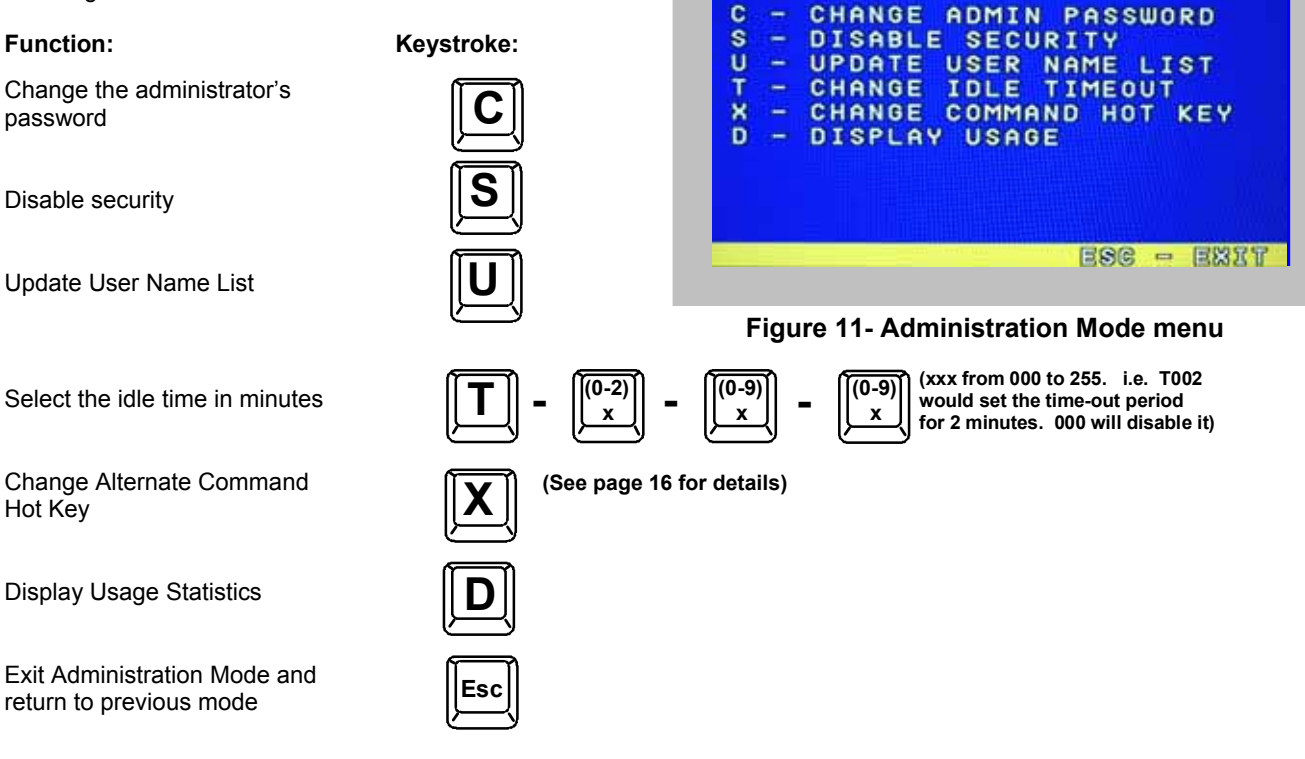

#### **Administrator Password**

To change the administrator password press <**C**> from the Administration Mode menu.

The administrator is able to change the administrator password as needed (see Fig. 12). Two edit fields are available, one for password, the other for verify password. The password can be up to 15 characters in length.

#### *Note: The default password for the administrator is ADMINISTRATOR.*

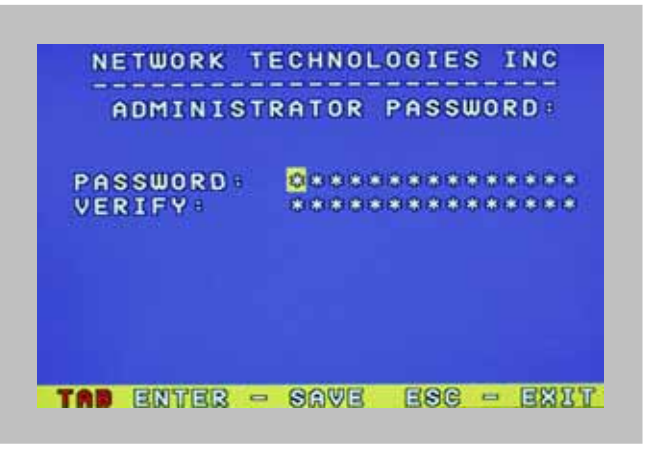

NETWORK TECHNOLOGIES INC **ADMINISTRATION MODE** 

#### **Figure 12- Administrator password change**

**Function: Keystroke:** 

Add character to password string or verify password string

Delete previous character in edited string

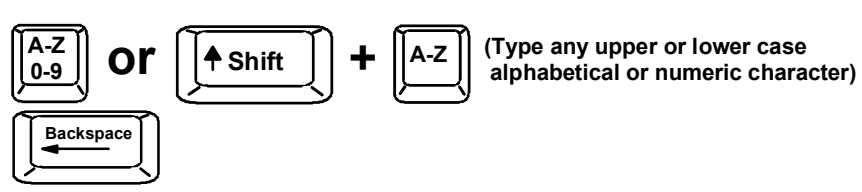

Save new password.

Move to next field to be edited

**ENTER 19 (If Password string and Verify Password string**<br> **Enter (**) are different this command will have no effect **are different, this command will have no effect, enabling the administrator to correct the password)**

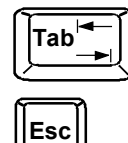

Return to Administration Mode

#### **User Name List**

To enter the User Name List press <**U**> from the Administration Mode menu.

The User Name List displays the list of users and provides control for adding new users (up to 63), changing or assigning user passwords, and changing access rights for any given user. User names may be up to 12 characters long, may not contain spaces, and are not case sensitive. Passwords may be up to 15 characters long, may not contain spaces, and are case sensitive.

| <b>Function:</b>                                         | Keystroke:        |                                   |
|----------------------------------------------------------|-------------------|-----------------------------------|
| Select previous user in the list                         |                   |                                   |
| Select next user in the list                             |                   | NETWORK TECHNOLOGIES<br>INC       |
| Scroll the list with one page up                         | <b>Page</b><br>Up | USER NAME LIST                    |
| Scroll the list with one page down                       | Page I<br>Down    | 01<br>tim<br>02<br>03<br>bob      |
| Edit selected user settings-<br>Enter Edit User Mode     | ۰                 | $\frac{04}{05}$<br>06<br>07<br>08 |
| Return to Administration Mode<br>Return to previous mode | Esc               | USERS<br><b>ESG</b><br>E          |

 **Figure 13- User Name List screen**

### **Edit User**

To enter the Edit User mode press <**E**> from the User Name List after selecting a user or an empty record.

The Edit User mode (see Fig. 14) enables the administrator to:

- add a new user
- remove an existing user
- edit the settings for an existing user

The Edit User mode contains three edit boxes and a check box list of up to 32 check boxes representing the User Access List (list of the CPU port(s) the user has access rights to).

The first edit box is used to edit the user name. The next two edit boxes are used to input the password twice (in order to verify it was typed correctly). The password can be up to 13 characters in length.

The check boxes are used to control the user access to the CPU ports. The user will only have access to check boxes with checks in them.

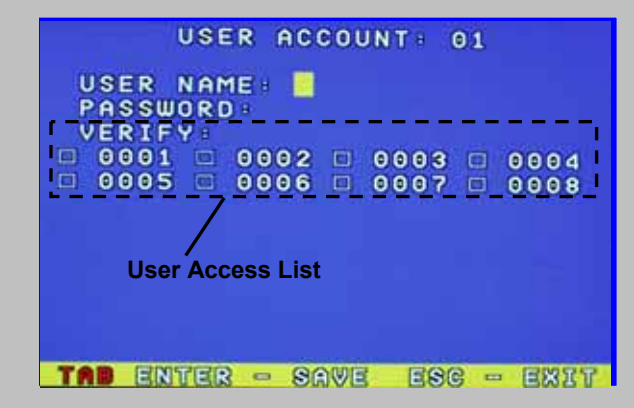

 **Figure 14- Edit the user access list**

The list below describes the functions available in the Edit User mode:

#### **Function: Keystroke:**

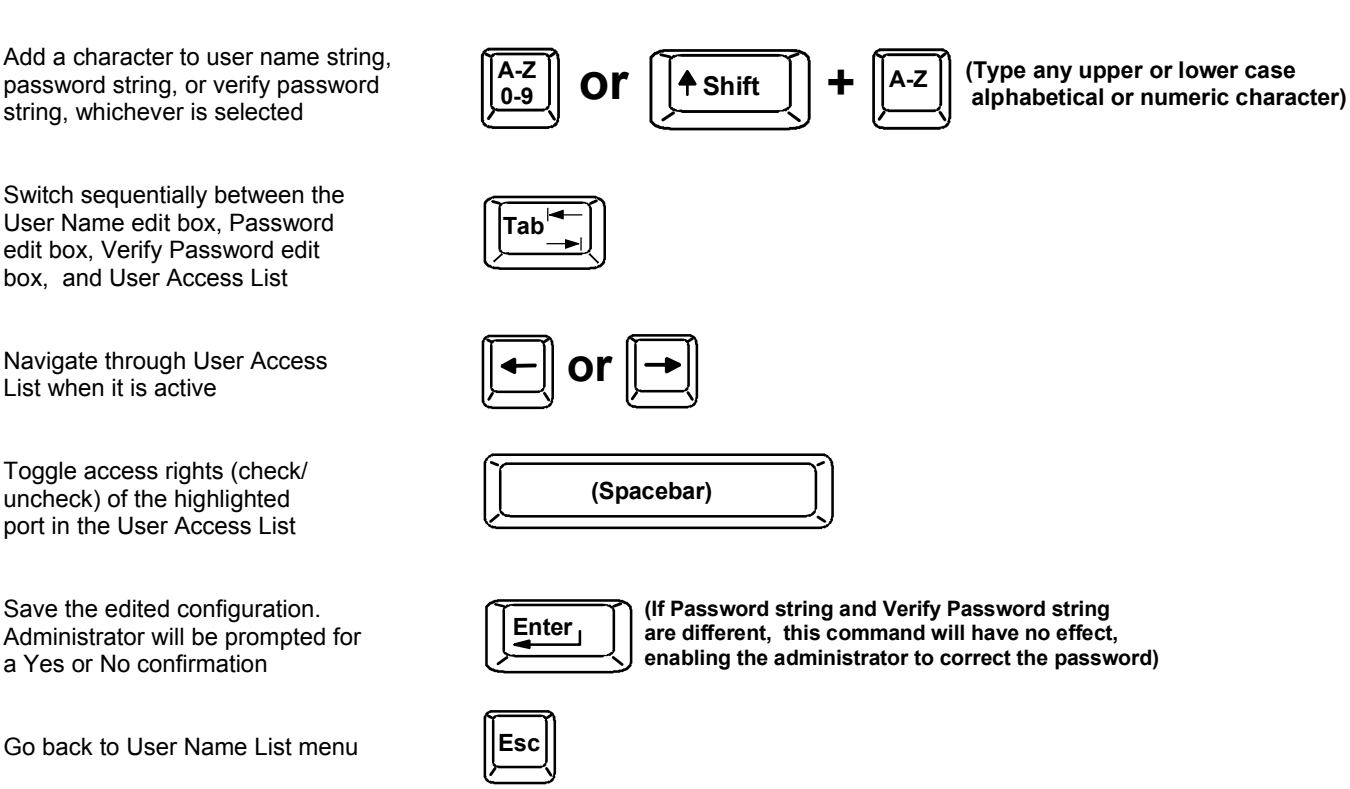

#### *NOTE: To delete a user from the User Name List, use either the <Delete> key or the <Backspace> key to remove characters, not the <Spacebar>. Using the <Spacebar> will overwrite the characters with spaces and retain the user configuration in the User Name List.*

#### **Alternate Command Hot Key**

To enable the administrator to assign a key in addition to the <**`**> (accent key) to use with <**Ctrl**> to enter into OSD Command Mode, an Alternate Command Hot Key option is provided. The default factory setting for this option is <`> (disabling the option).

To select an Alternate Command Hot Key, press <**X**> from Administration Mode menu (page 14). A window will open and the administrator will be prompted to press a key. After pressing the key, a confirmation message will appear. The administrator should press <**Y**> (Yes) to validate the key as the Alternate Command Hot Key, or <**N**> (No) to select another key. Pressing <**Esc**> will return to the Administration Mode menu.

Only the administrator is allowed to set or change the Alternate Command Hot Key. This function must be set individually for each of the USB User Device ports on the UNIMUX USBV-x USB KVM switch .

*Note: The Alternate Command Hot Key does not replace the <`> (accent) key, it just works as another way to enter into Command Mode. After setting it, the user can enter into Command Mode either with <Ctrl> + <`> or with <Ctrl> + <Alternative Command Hot Key> combination. To disable it, the administrator should set <`> as the Alternate Command Hot Key.* 

NETWORK TECHNOLOGIES INC CHANGE ALTERNATE COMMAND KEY Solect any key except CTRL SHIFT ALT TAB ESC or ENTER **ESC - EXIT** 

#### **Figure 15- Alternate Command Hot Key**

#### **Usage Statistics**

To view the Usage Statistics press <**D**> from the Administration Mode menu.

The Usage Statistic screen has two resetable counters.

- "Power-on cycles" indicates how many times the UNIMUX has been powered-cycled since the counter was last reset. To reset the "Power-on cycles" counter, press the <**F1**> key.
- "Hours of usage" indicates how many hours of total operation the UNIMUX has had since it was last reset. The hours of usage will continue to be added to regardless of how many times the UNIMUX is power cycled. To reset the "Hours of usage counter" to 0, press the <**F2**> key.

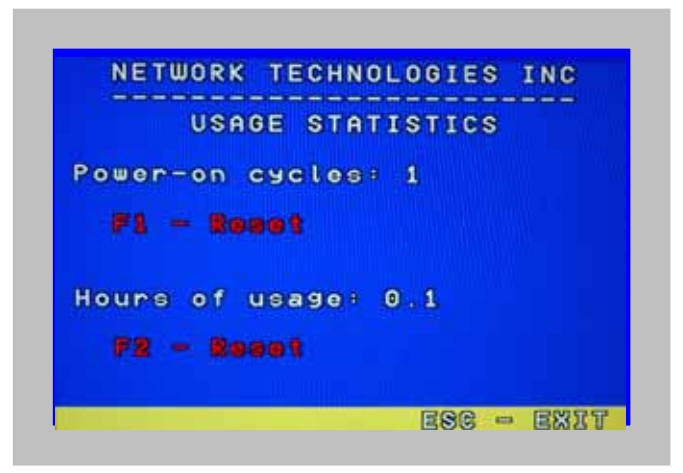

 **Figure 16- Usage Statistics screen**

#### **USER ACCESS FUNCTIONS**

#### **Introduction**

The OSD menu enables a user to name the CPUs connected to the UNIMUX and connect to them using that name from a single keyboard and mouse. The OSD is positioned on the user's monitor, displaying 8 CPU names at a time. The screen can be used for switching as well as editing the CPUs' names. Through the OSD menu, the user can operate the UNIMUX to have the switch cycle through 3 extended modes of operation: COMMAND, BROADCAST, and SCAN . Three LEDs on the front panel indicate when these modes are enabled.

#### **OSD Command Mode**

When entering the Command Mode from the keyboard using the <**Ctrl**> + < > (accent key), the OSD menu will automatically appear on the monitor in addition to illuminating the COMMAND indicator LED on the USB KVM switch. This provides a visual way to control the UNIMUX.

The list below describes the OSD Command functions available from the keyboard after entering Command Mode and while the COMMAND LED is illuminated:

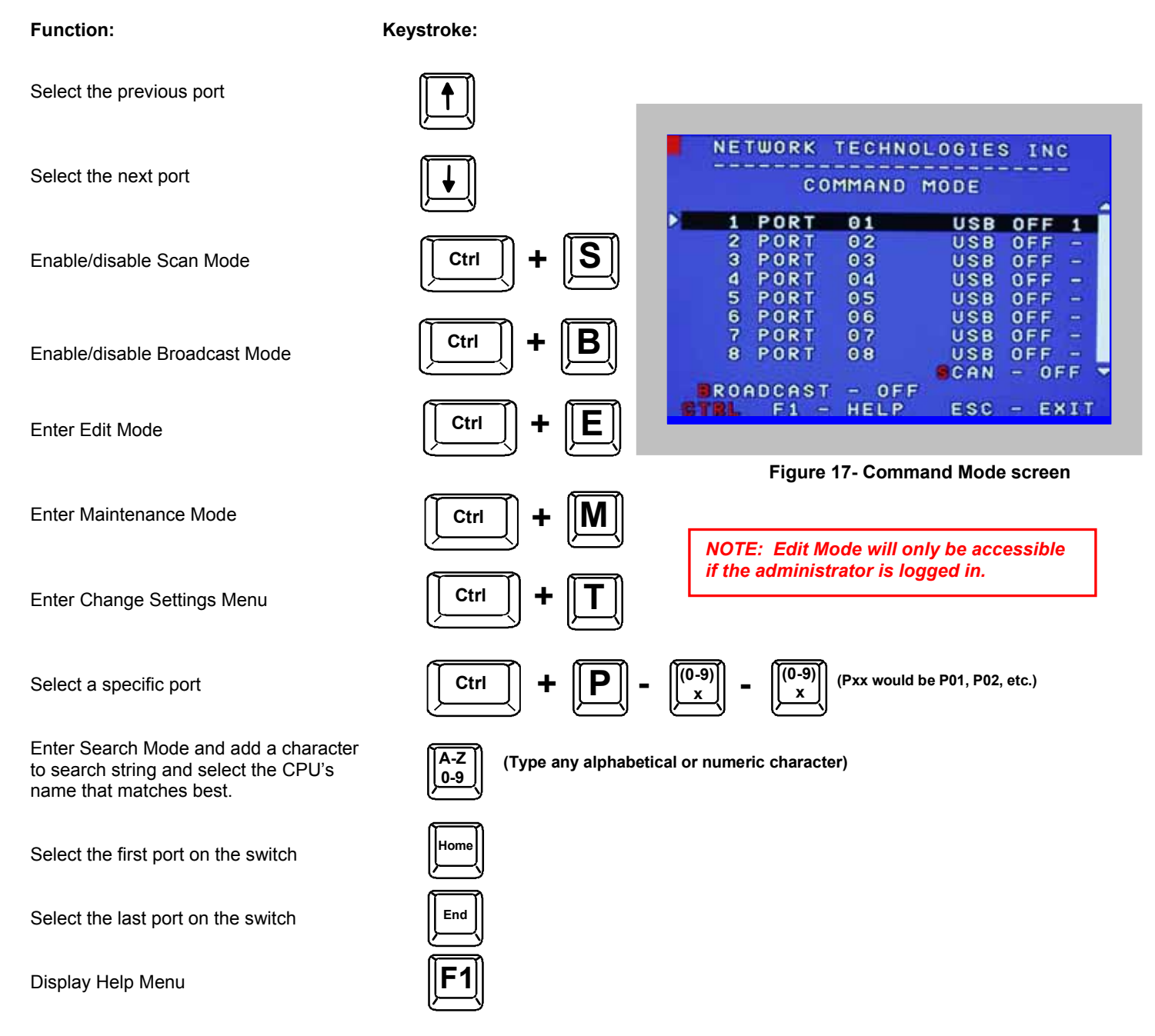

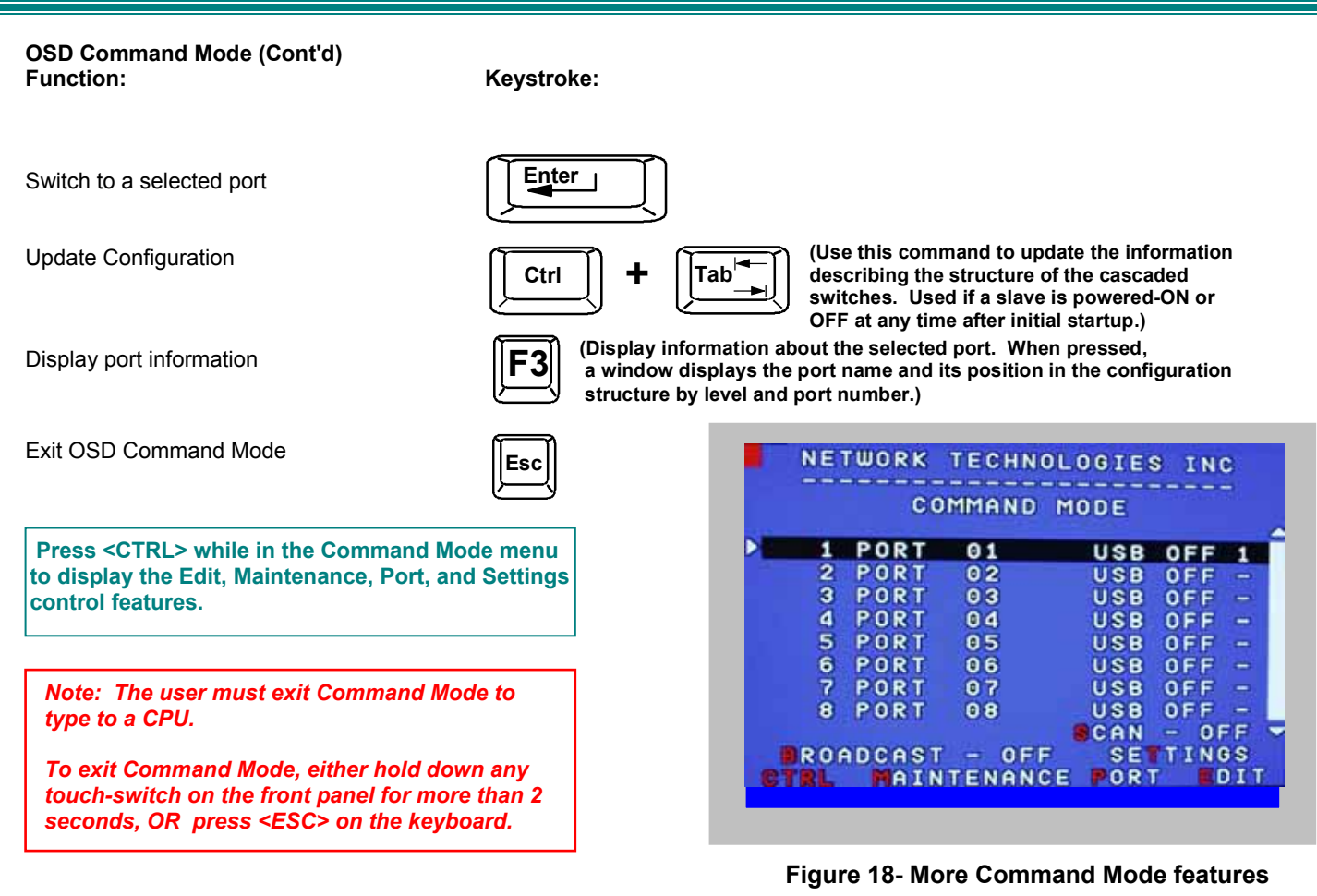

The mouse can also be used to control the UNIMUX within the Command Mode menu.

- The mouse cursor can be moved to the Scan, Help, Broadcast, Settings, Maintenance, and Exit fields where the user can then click on the left mouse button to perform that function.
- Ports listed on the screen can be selected by moving the cursor onto that port and clicking. Clicking twice on a selected port will switch to that port and exit Command Mode.
- To change the displayed ports on the screen simply click on the up and down arrows located to the right of the port names displayed.

### **Broadcast Mode**

To activate or deactivate Broadcast Mode press <**Ctr**l> + <**B**> from the Command Mode menu.

Broadcast Mode enables the user to type characters to more computers simultaneously. From the Change Settings menu (see page 19) the user can edit the list of ports that receive data in Broadcast Mode. A port doesn't receive broadcast data if one of the following conditions is true:

- the port is not in the Broadcast Mode list
- Security Mode is enabled and the user does not have access rights to the port

*Note: The user must type somewhat slowly when in Broadcast Mode (less than 20 wpm) and cannot use the <Backspace> key.* 

### **Scan Mode**

To activate or deactivate Scan Mode press <**Ctrl**> + <**S**> from the Command Mode menu.

When in Scan Mode the switch scans to each port with a CPU powered-ON. (The SCAN LED on the front panel will illuminate and remain ON while in Scan Mode.) The port with the CPU powered-ON remains active while in use until it becomes idle for the configured dwell time (default time-out period is 5 seconds) before switching to the next powered-ON CPU port. See Command Mode section above for configuring the scan dwell time.

#### *Note: The keyboard and mouse must remain idle for the full scan dwell time before the switch selects the next active port.*

*Note: The scan dwell time set by the user only effects that user and has no effect on other switch users.* 

#### **Normal Mode**

When the UNIMUX is not in Command, Broadcast, or Scan mode and all of the UNIMUX mode LEDs are OFF, the user is in Normal Mode, controlling the CPU to which the user is connected through the USB KVM switch.

#### **Edit Mode**

#### *Note: Edit Mode will only be accessible if the administrator is logged in.*

To activate Edit Mode press <**Ctrl**> + <**E**> from the Command Mode menu.

Edit Mode enables the administrator to modify the names of the CPUs connected to the switch. Names of CPUs can be up to 12 characters in length. Use the <**Shift**> key to introduce capital letters (the <**Capslock**> does not work in OSD).

#### **Function: Keystroke:**

Move cursor one position to the right

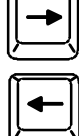

**Home**

**End**

Move cursor one position to the left

Move cursor to the previous port

Move cursor to the next port

Selects the first port on the switch

Selects the last port on the switch

Toggles between insert and overstrike

Erase current character

**Delete**

**Backspace**

Erase previous character

When finished making changes in Edit Mode, press <**Enter**> and a prompt will appear to press either <**Y**> to save the changes or <**N**> to continue making changes without saving the changes just made. If the <**Esc**> key is pressed instead of <**Enter**>, all changes made will be ignored and the display will return to the previous menu.

**Insert (The character either gets inserted and the remainder of the name gets shifted to the right, OR the current character gets overwritten.)**

 **Figure 19- Edit Mode screen**

NETWORK TECHNOLOGIES INC **EDIT MODE** 

USB OFF

USB OFF

USB OFF

 $0 F F$ 

OFF

OFF

OFF

OFF

 $\frac{1}{2}$ 

ESC - EXIT

USB

**USB** 

USB

USB

**USB** 

**SCAN** 

 $\mathbf{1}$ 

 $\overline{a}$ 

 $\blacksquare$ 

 $\frac{1}{2}$ 

 $\rightarrow$ 

 $\equiv$ 

Б

OFF

 $01$ 

 $02$ 

 $03$ 

 $04$ 

05

06

07

 $08$ 

**RORT** 

PORT

PORT

PORT

PORT

PORT

PORT

PORT

**BROADCAST - OFF**  $F1 - HELP$ 

۰

 $\overline{2}$ 

3

 $\overline{\mathbf{4}}$ 

5

 $\ddot{\mathbf{6}}$ 

7

 $\overline{\mathbf{8}}$ 

BTRL.

### **Change Settings**

To enter the Change Settings menu (see Fig. 20) press <**Ctrl**>+<**T**> from the Command Mode menu.

The list below describes the Change Settings menu functions available from the keyboard:

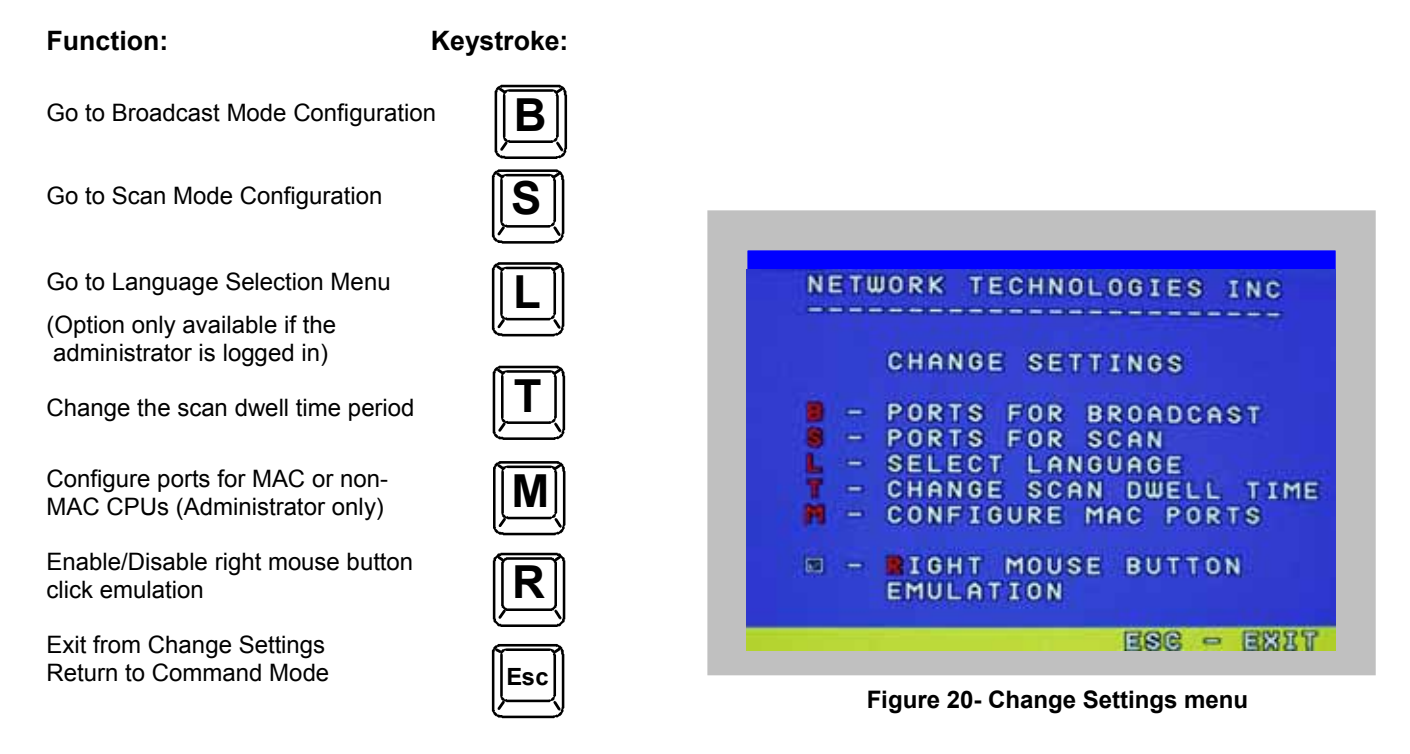

When the <T> is pressed, an edit field showing the actual value of the scan dwell time is displayed at the bottom of the Change Settings menu. The user can introduce a new value for scan dwell time and press <Enter> to save it or <Esc> to exit. Any value between 002 and 255 (seconds) is acceptable.

### **Select Ports For Broadcast**

To Select Ports For Broadcasting, press <**B**> from the Change Settings menu (see Fig. 20).

The Select Ports For Broadcast menu (see Fig. 21) enables the user to select specific ports to be active in Broadcast Mode. Only the selected ports will receive keyboard messages in Broadcast Mode.

A checklist with all the port numbers will be displayed in the window.

- unchecked box = the corresponding port is **not** in the broadcast list
- checked box = the corresponding port **is** in the broadcast list

The user can toggle the state of the selected check box by pressing <Spacebar> or clicking the left mouse button.

- press <**s**> to check all of the ports
- press <**C**> to uncheck all of the ports

The selected port is highlighted with a green bar. To select another port, the user can use the arrow keys or mouse movement. The name of the selected port is displayed at the bottom left of the menu.

When  $\leq$ **Esc**> is pressed the display will return to the Change Settings menu. The broadcast selection list is automatically saved.

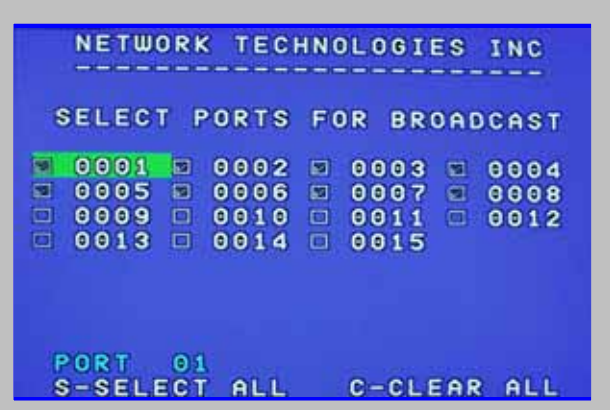

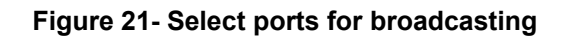

#### **Select Ports For Scan**

To Select Ports For Scanning, press <**S**> from the Change Settings menu described on page 21.

The Select Ports For Scan menu enables the user to select specific ports to be active in Scan Mode. Only the selected ports will be scanned in Scan Mode.

A checklist with all the port numbers preceded by a check box will be displayed in the window.

- unchecked box = the corresponding port is **not** in the scan list
- checked box = the corresponding port **is** in the scan list

The user can toggle the state of the selected check box by pressing <Spacebar> or clicking the left mouse button.

- press <**S**> to check all of the ports
- press <**C**> to uncheck all of the ports

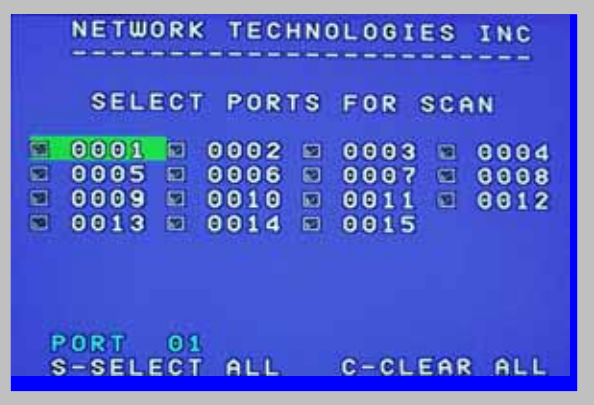

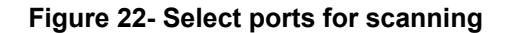

The selected port is highlighted with a green bar. To select another port, the user can use the arrow keys or mouse movement. The name of the selected port is displayed at the bottom left of the menu.

When <**Esc**> is pressed the display will return to the Change Settings menu. The scan selection list is automatically saved.

#### **Language Selection**

#### *Note: The LANGUAGE SELECTION option will only be accessible if the administrator is logged in.*

To enter the Select Language menu press <**L**> from the Change Settings menu described on page 21.

The Language Selection menu enables the user to manually configure the UNIMUX to emulate a specific international SUN keyboard regardless of what actual keyboard is connected. This is recommended when the CPU needs the layout code (i.e. a SUN CPU) and the keyboard doesn't have an explicit layout code (i.e. Windows keyboards).

To choose a language, scroll through the menu (using either the mouse or up/down arrows) and when the desired language is highlighted press <**Enter**> on the main keyboard. The selected language will be highlighted in red. Press <**Esc**> to return to the Change Settings menu.

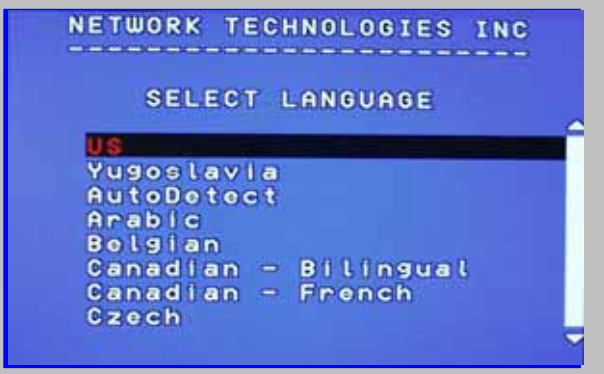

**Figure 23- Select the keyboard language**

For more on International SUN keyboards, see page 32.

### **MAC Ports Configuration**

#### *Note: The CONFIGURE MAC PORTS option will only be accessible if the administrator is logged in.*

MAC Ports Configuration menu enables the administrator to select specific ports to be connected to MAC CPUs for passing mouse information to the MAC CPUs. This is useful when the user wants to use mouse drivers provided by the mouse vendor, which allows the use of programmable functions for each button. Ports should be configured at installation time or whenever necessary. After setting, the configuration is stored in non-volatile memory and will be retrieved whenever the switch is powered-ON. When the port is connected to a Windows or SUN CPU, this configuration SHOULD BE DISABLED. By default, all ports are configured as non-MAC CPUs (Windows and SUN).

#### *Note: If a port is configured as connected to a non-MAC CPU, but is in fact connected to a MAC CPU, the mouse will still work as a generic mouse. No special functions provided by software drivers will be available.*

To enter the MAC Ports Configuration menu, the administrator must press <**M**> from the Change Settings menu, described on page 21.

A checklist with all the ports numbers preceded by a check box will be displayed in the window.

- unchecked box  $=$  the corresponding port is set as connected to a non-MAC CPU
- checked box  $=$  the corresponding port is set as connected to a MAC CPU

In order to change the status of a port, the administrator has to first select the port. The selected port is highlighted with a green bar.

To select another port, the administrator can use the arrow keys or mouse movement. The name of the selected port is displayed at the bottom left of the menu.

The administrator can toggle the state of the selected check box by pressing the <Spacebar> or clicking the left mouse button.

- Press <s> to check all the ports
- Press <**C**> to uncheck all the ports

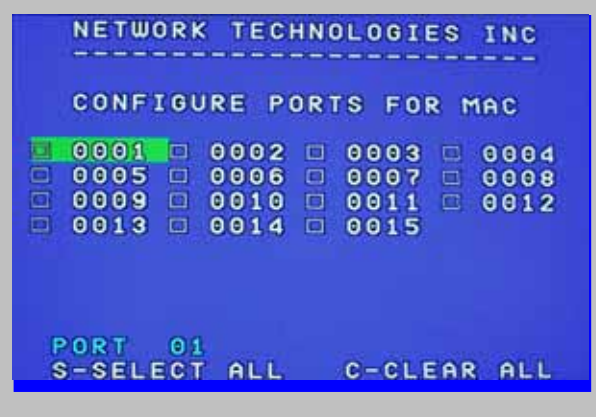

#### **Figure 24- Configure Ports for MAC screen**

When <**Esc**> is pressed, the display will return to the Change Settings menu. The list is automatically saved.

The settings apply to all users of the switch.

#### **Search Mode**

To enter Search Mode, type any alphabetical or numeric character when the Command Mode menu is on the monitor.

**Search** Mode enables the user to enter and maneuver through a list of CPU names. The CPU name best matching the characters typed is selected. The list of CPUs may also be searched for a specific (or similar) name. The following commands are valid when the search option has been invoked from Command Mode.

#### NETWORK TECHNOLOGIES INC **COMMAND MODE FIND:**  $\overline{3}$ 1 PORT 01 USB OFF п PORT  $\overline{2}$  $02$ **USB** OFF  $\overline{\mathbf{3}}$ PORT USB OFF  $03$  $\equiv$ PORT 4 04 USB OFF  $\equiv$  $\overline{\mathbf{5}}$ PORT 05 USB OFF  $\equiv$ 6 PORT 06 USB OFF 7 PORT USB OFF  $07$ 8 PORT  $08$ USB OFF  $\Rightarrow$  $-$  OFF **SCAN** ROADCAST - OFF ESC - EXIT **STRL F1 - HELP**

#### **Figure 25- Search Mode screen**

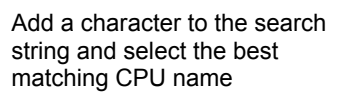

Erase previous character

in search name

Exit Search Mode, return to Command Mode

Switch to selected port

#### **Function: Keystroke:**

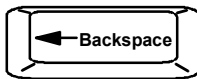

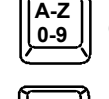

**0-9 (Type any alphabetical or numeric character)**

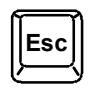

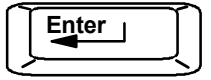

#### **Maintenance Mode**

To enter Maintenance Mode press <**Ctrl**>+<**M**> from the Command Mode menu.

Maintenance Mode enables a user to customize the On Screen Display to their requirements.

**Function: Keystroke:** 

**R**

**L**

Reset all of the port names

Toggle between numeric and alphabetic listing of ports

Move On Screen Display (OSD) menu up on monitor

Move OSD menu down on monitor

Move OSD menu to the right

Move OSD menu to the left

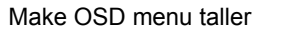

Make OSD menu shorter

Change user password. (Present only when a standard user is logged in.)

Log current user out and return to User Login Mode.

#### **Activate security features.**

**Enter Administration Mode**.

Present only when security is available but not active.

is logged in.

for the port

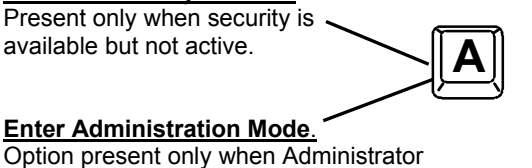

*FYI: If activating security features, the user will be prompted for a "Y" (yes) or "N" (no) to confirm the menu choice, at which point the user will be asked for a username and password before continuing. Only the administrator can activate the security features.* 

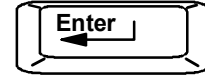

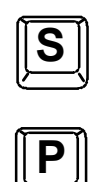

**Q**

**T**

|          |               |                       | MAINTENANCE MODE |  |                |  |
|----------|---------------|-----------------------|------------------|--|----------------|--|
|          |               | <b>RESET</b>          |                  |  | ALL PORT NAMES |  |
|          | -             | LIST ALPHABETICALLY   |                  |  |                |  |
|          | $\equiv$      | MOVE WINDOW DOWN      |                  |  |                |  |
|          | $\rightarrow$ | MOVE WINDOW UP        |                  |  |                |  |
|          |               | MOVE WINDOW RIGHT     |                  |  |                |  |
|          |               | MOVE WINDOW LEFT      |                  |  |                |  |
|          |               | MAKE WINDOW TALLER    |                  |  |                |  |
|          | $S =$         | MAKE WINDOW SHORTER   |                  |  |                |  |
|          |               | - ADMINISTRATION MODE |                  |  |                |  |
| $\Omega$ | $=$           | LOG OFF               |                  |  |                |  |

 **Figure 26- Maintenance Mode screen**

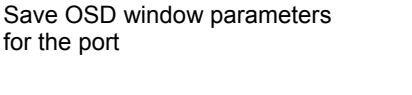

Return to Command Mode

**Esc**

#### **Help Mode**

To enter Help Mode press the <**F1**> key from the Command Mode menu (on page 17).

Help Mode displays a list of commands with a short explanation of their function. These lists are organized in pages for each mode (i.e. COMMAND, EDIT, and SEARCH). The following options enable the user to quickly obtain information on any command.

**Function: Keystroke:** 

View the previous page of help if available

**Page Up**

View the next page of help if available

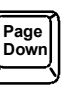

**Esc**

Exit HELP and return to previous mode

#### **F3- Display Information**

To display information about a selected port, pressing the <**F3**> key from within the Command Mode main menu will cause a window to open. The window will show the name of the port and its position in the system structure, level by level. This is most useful when cascading switches (for Cascading see page 29). An example of this structure might be

> LEVEL 1 : PORT 5 LEVEL 2 : PORT 3

This means that the CPU connected through this port is actually connected through Port 5 of the master switch (Level 1), and through port 3 of the slave connected to port 4 (Level 2). See Fig. 25 below.

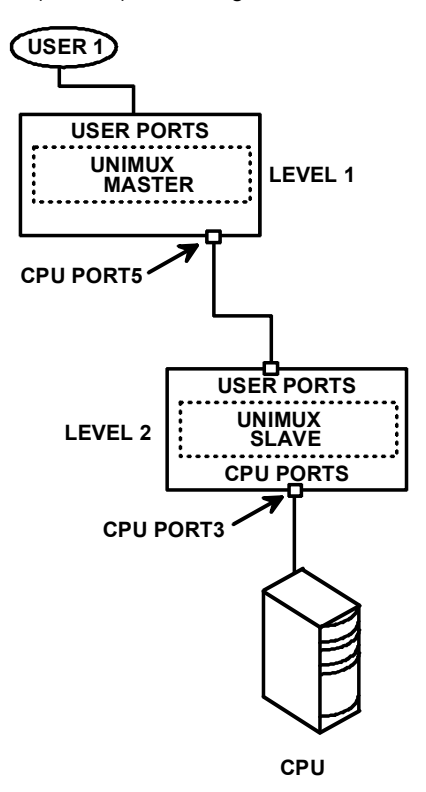

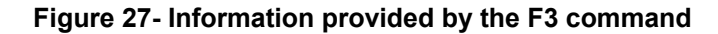

#### **RS232 CONTROL**

#### **(Optional)**

RS232 enables the UNIMUX to be remotely controlled via RS232. To control the UNIMUX via RS232 the user has three options:

- write a program that runs on a PC using the Command Protocol (page 27)
- use the NTI Switch Control Program (page 29) provided on the CD
- use the SerTest program (page 29) provided on the CD

### **RS232 Connections and Configuration**

#### **Remote Connection**

The RS232 Interface (optional) is designed to meet the RS232C standard and can be controlled from any CPU or other controller with an RS232 communications port. The pin-out for the DB9 connector(s) on the unit is as follows:

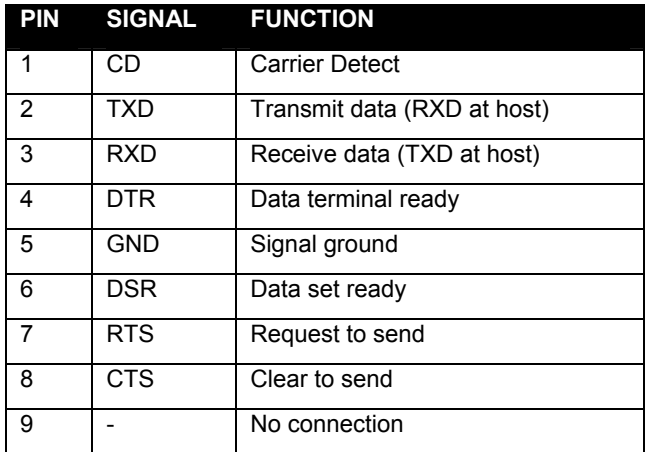

#### **RS232 CONNECTOR (DB9 FEMALE)**

#### *Note: Security must be disabled or user access granted on the port(s) to be selected by RS232 control.*

On the DB9 female connector, pins 1 (DCD), 4 (DTR), and 6 (DSR) are shorted and pins 7 (RTS) and 8 (CTS) are shorted. Therefore, host handshaking is bypassed and TXD and RXD are the only active signals. A straight through DB9 cable (not null modem) will work for most CPUs. To daisy chain multiple units, a Matrix Y-1 cable is used (see page 27) for each UNIMUX in the chain. The last unit will have no connection on its output port and should have DIP switch 1 ON (see table under "Unit Address and Loop Back" on page 27).

### **Baud Rate**

The baud rate can be changed by powering down the unit, changing the 8 position RS232 DIP switch on the front of the UNIMUX, and then powering back up. This table shows how to set the baud rate.

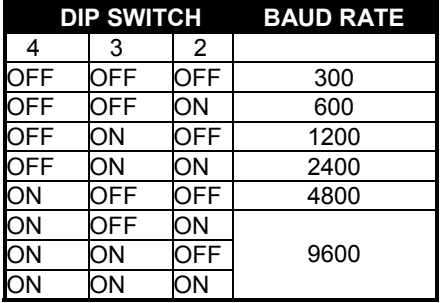

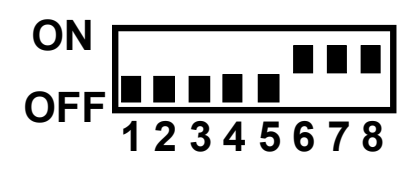

 **Figure 28- RS232 DIP switches** 

### **Unit Address and Loop Back**

To allow multiple units to be controlled from a single CPU serial port, the RS232 control interface is designed to allow "daisy chaining" up to 15 units. By setting the appropriate RS232 DIP switches, each unit can be given a unique address (1-15). Then the unit will only respond to commands on the bus if its address is embedded in the command. Use the table below to set the unit address.

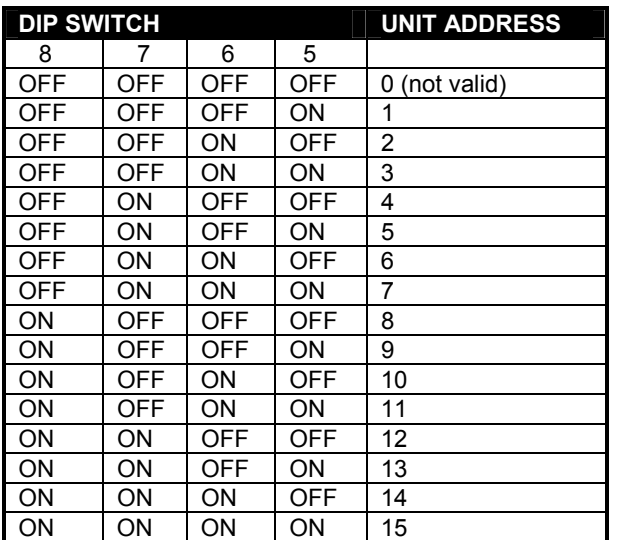

*Note: The "loop back" RS232 DIP switch (RS232 DIP switch 1) should be ON for the last unit in the chain, and OFF for all other units. If only one unit is being controlled, the loop back DIP switch should be left ON.* 

*Note: In order to connect multiple UNIMUX units together a Matrix-Y-1 cable must be used. (See Fig. 29.) See Fig. 30 for the pinout of the Matrix-Y-1 cable.* 

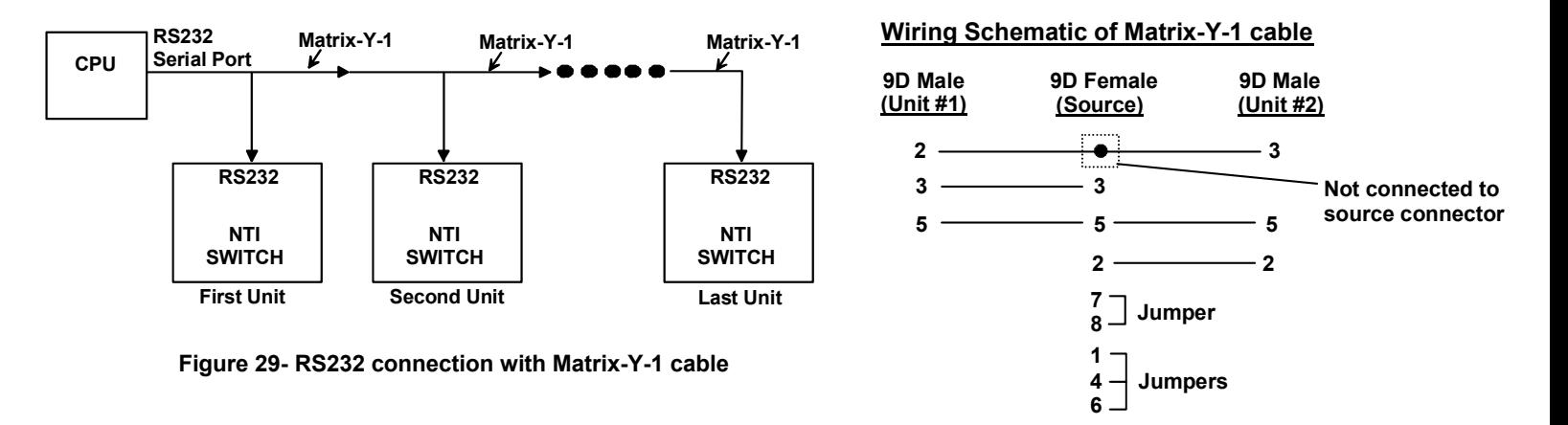

#### **Figure 30- Pinout of Matrix-Y-1 cable**

#### **Command Protocol**

RS232 commands supported by the unit are defined below. All command strings should be terminated with a <CR> (carriage return). When a command is sent, the entire string is echoed back along with a response from the addressed unit as shown in the command definitions. All characters in the command string should be upper case, and all numbers below 10 should have a leading 0 (ex: 1 = 01). As command strings are sent, the inner character delay cannot exceed 500 milliseconds.

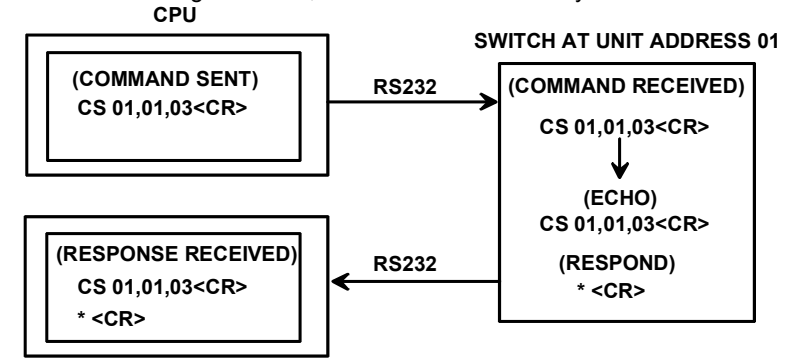

#### **Figure 31- RS232 Communication Illustrated**

*Note: To use this command protocol, the user is required to write a program that will send an entire command string all at once, not character by character. Programs that send one character at a time (such as HyperTerminal) cannot be used to control the UNIMUX. Alternatively, the user may use the NTI Switch Control Program or SerTest to control the UNIMUX via RS232 (see page 27).* 

**Legend**: (All numbers must be two digits)

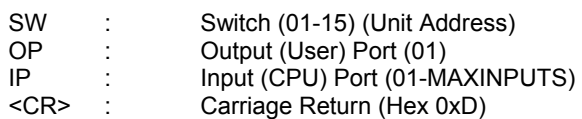

*Note: For units with one output (user) port, use 01 for the output selection.* 

#### **Command Definitions**

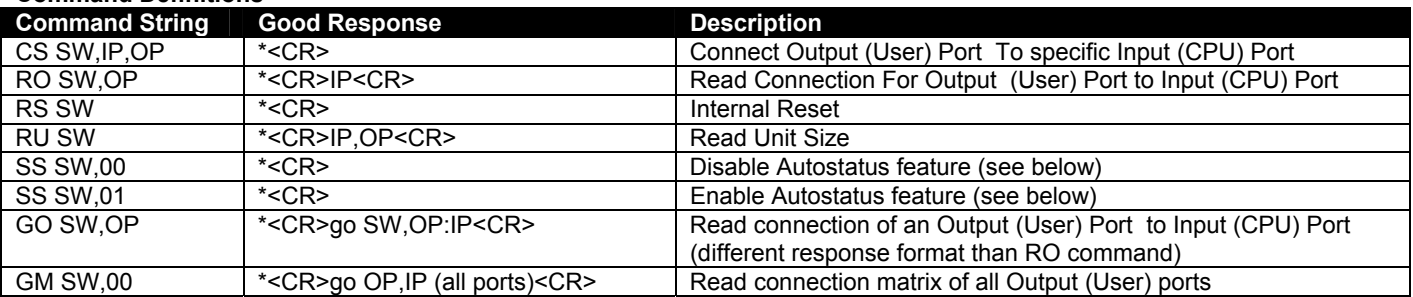

If the first field is not a known command (as listed above) or SW field is different from the unit address programmed at the DIP switch (page 25), the command will be ignored. If the SW field corresponds to the unit address, but if the syntax is wrong after this field, the switch will answer with a bad response ?<CR>.

Syntax example:

**CS 01,05,01<CR>** (insert the space and commas as shown)

which means "At the switch with unit address 01, connect CPU port 05 to user port 01"

The switch will answer with:

#### ∗**<CR>**

The HEX code representation of example above is:

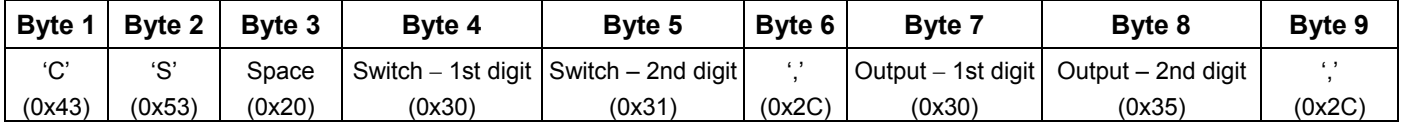

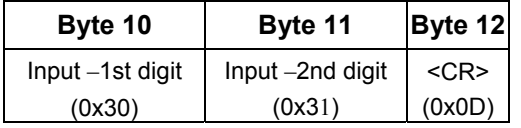

Response:

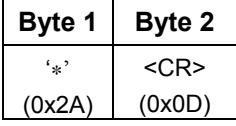

#### **Autostatus**

When Autostatus is enabled, any output (user) -to-input (CPU) connection change in the UNIMUX will cause an Autostatus message to be sent via RS232 to the administrator. The format of the message would be "pc SW,OP:IP<CR>"

Example of an Autostatus message:

pc 01,01:04<CR>

which means "At the switch with unit address 01, the output (User) (01) has changed connection to input (CPU) port 04."

#### *Note: An Autostatus message to the administrator will be delayed by any RS232 traffic being received by the switch from the administrator.*

By default, Autostatus is disabled and must be manually enabled.

### **NTI Switch Control Program For Windows 9X, NT, 2000 and Vista**

The NTI Switch Control Program is an easy and powerful graphical program that controls NTI switches through an RS232 interface. The NTI Switch Control Program is included on the CD packaged with the UNIMUX. The NTI Switch Control Program is downloaded by clicking on the link "Download NTI Switch Control Program".

To install the NTI Switch Control Program after downloading

- 1. Locate the *Setup.exe* in the directory the program was downloaded to and double-click on it
- 2. Follow the instructions on the screen

The NTI Switch Control Program performs best on monitors set to a screen resolution of at least 800 X 600. Instruction for using the NTI Switch Control Program is available by opening "MSCP Help" in the "NTI" program group once the program has been installed and is open on the screen.

To open "MSCP Help" from the Windows desktop

- 1. Click on **START**
- 2. Click on **PROGRAMS**
- 3. Click on **NTI**
- 4. Click on **MSCP Help**

### **SerTest- RS232 Interface Test Program**

This software allows a user to test the functions of an NTI server switch, matrix switch or Multi-user/Multi-platform/Single-user switch RS232 interface. The SerTest program is automatically loaded when installing the NTI Switch Control Program as described above. The SerTest program, located in the NTI program group, generates a main menu with the 4 selections described below:

#### **Main Options**

- 
- Switch Operations send commands to the unit.
	- Ethernet Operations set Ethernet connection variables (not applicable to this model)<br>Setup Options set COM port, baud rate, and unit address
- -
- Setup Options set COM port, baud rate, and unit address<br>About SerTest display the program version - display the program version

If Matrix Operations is selected, the following menu is displayed:

#### **SWITCH OPERATIONS**

1) Reset Unit

- send a reset command to the switch

- the current unit address is displayed in parentheses

- 2) Reset All Units - send an internal reset command to all switches
- 3) Connect Output/User to an Input/CPU - connect an output to an input
- 4) Connect All Outputs/Users to an Input/CPU (not applicable to this model) - connect all outputs to an input
- 5) Connect Audio Output/User to an Input/CPU (not applicable to this model) - connect an output to an input
- 6) Connect All Audio Outputs/Users to an Input/CPU (not applicable to this model) - connect all outputs to an input
- 7) Change Mute Status for Audio Output/User (not applicable to this model) - mute or un-mute the Audio port output
- 8) Change Volume for Audio Output/User (not applicable to this model) - change Audio port output volume
- 9) Read Connection for Output/User - read what input is connected to the specified output
- a) Read Connection for Audio Output/User (not applicable to this model) - read what input is connected to the specified output
- b) Read Mute Status and Volume for Audio Output/User (not applicable to this model) - read the volume and the mute status of the specified output
- c) Read Unit Size - read the switch size (number of inputs and outputs)
- d) Read Unit Version/Revision String (not supported by this model) - read a string containing the switch version, type, and size
- e) Save I/O Connections into Unit Memory (not applicable to this model) - save the connections into switch memory bank
- f) Restore I/O Connections from Unit Memory (not applicable to this model) - restore the connections from switch memory bank
- g) Save All Units I/O Connections into Units Memory (not applicable to this model) - save the connections into switch memory bank, command for all switches
- h) Restore All Units I/O Connections from Units Memory (not applicable to this model) - restore the connections from switch memory bank, command for all switches
- i) Change All Units Baud Rate (9600/COM1) (not applicable to this model) - change RS-232 Baud rate of all switches
	- the current baud rate and serial port are displayed in parentheses

#### **ETHERNET OPERATIONS (not applicable to this model)**

#### **SETUP OPTIONS**

- 1) Select Com port current: (COM1:)
	- select PC serial port
		- the current PC serial port is displayed in parentheses
- 2) Select Baud rate current: (9600)
	- select PC serial port baud rate
	- the current baud rate is displayed in parentheses
- 3) Set unit Address current: (1)
	- select the unit address of the switch to be connected to by this program
	- the current address is displayed in parentheses

For any selection that requires user input, the user is prompted. When commands are sent to the UNIMUX, the command string and UNIMUX responses are echoed to the screen. All commands generated by the program are formatted according to the information provided in sections above. If any transmission problems are detected, an error message is displayed.

Press <**Esc**> or <**Enter**> to back out to the main menu and press again to exit.

### **MOUSE CLICK EQUIVALENTS**

To emulate a right button click using Apple 1 button mouse, hold down the Command key ( $\|\sigma x\|$ ) while pressing the mouse button.

*Note: Right mouse button emulation must be enabled (see Change Settings on page 19) for this to work.* 

### **KEYBOARD FEATURES**

The keyboard configuration of each CPU is saved in the UNIMUX. For example, if the CPU attached to Port 2 had CAPS LOCK and NUM LOCK selected the last time that CPU was accessed, then they will automatically be set when that CPU is accessed again.

### **Keyboard-To-Computer Translation**

(See Fig. 32 on page 32 for reference.)

The UNIMUX enables a mixture of otherwise incompatible peripheral computer components to be connected together. This is accomplished by performing keyboard-to-computer translations automatically (i.e. translate a MAC keyboard and mouse to a Windows type CPU). The chart below shows the capabilities of devices controlling certain CPU types.

#### **Translation Capabilities**

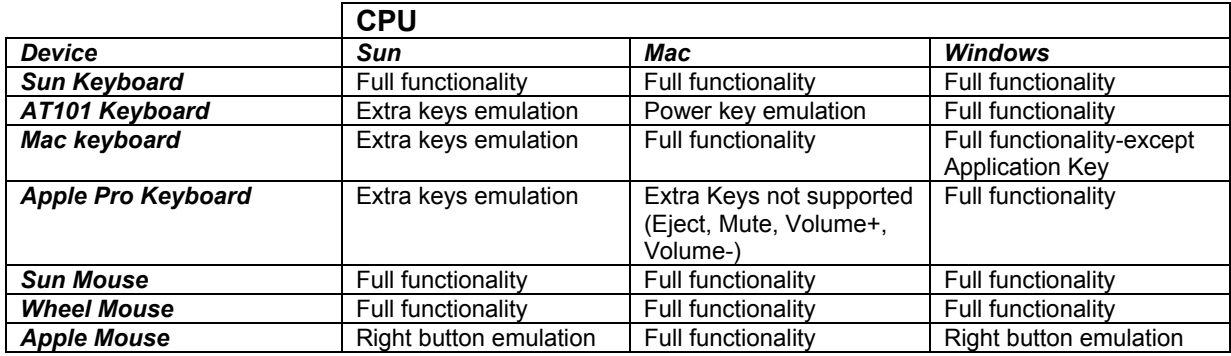

### **Translation Tables**

Use the charts below to type SUN's additional keys with Win95 and Apple keyboards:

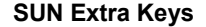

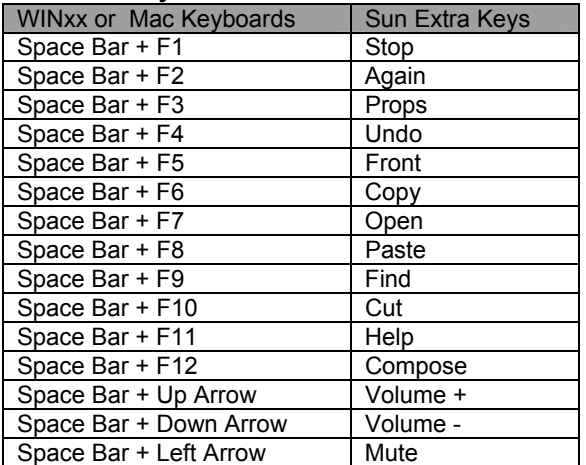

#### **Power Key Emulation**

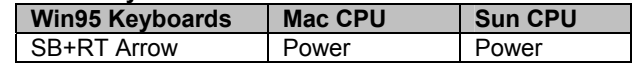

#### **Mouse Click Equivalents**

To emulate right-button click using an Apple 1-button mouse, hold down the CMND key (key with open apple insignia) while pressing the mouse button.

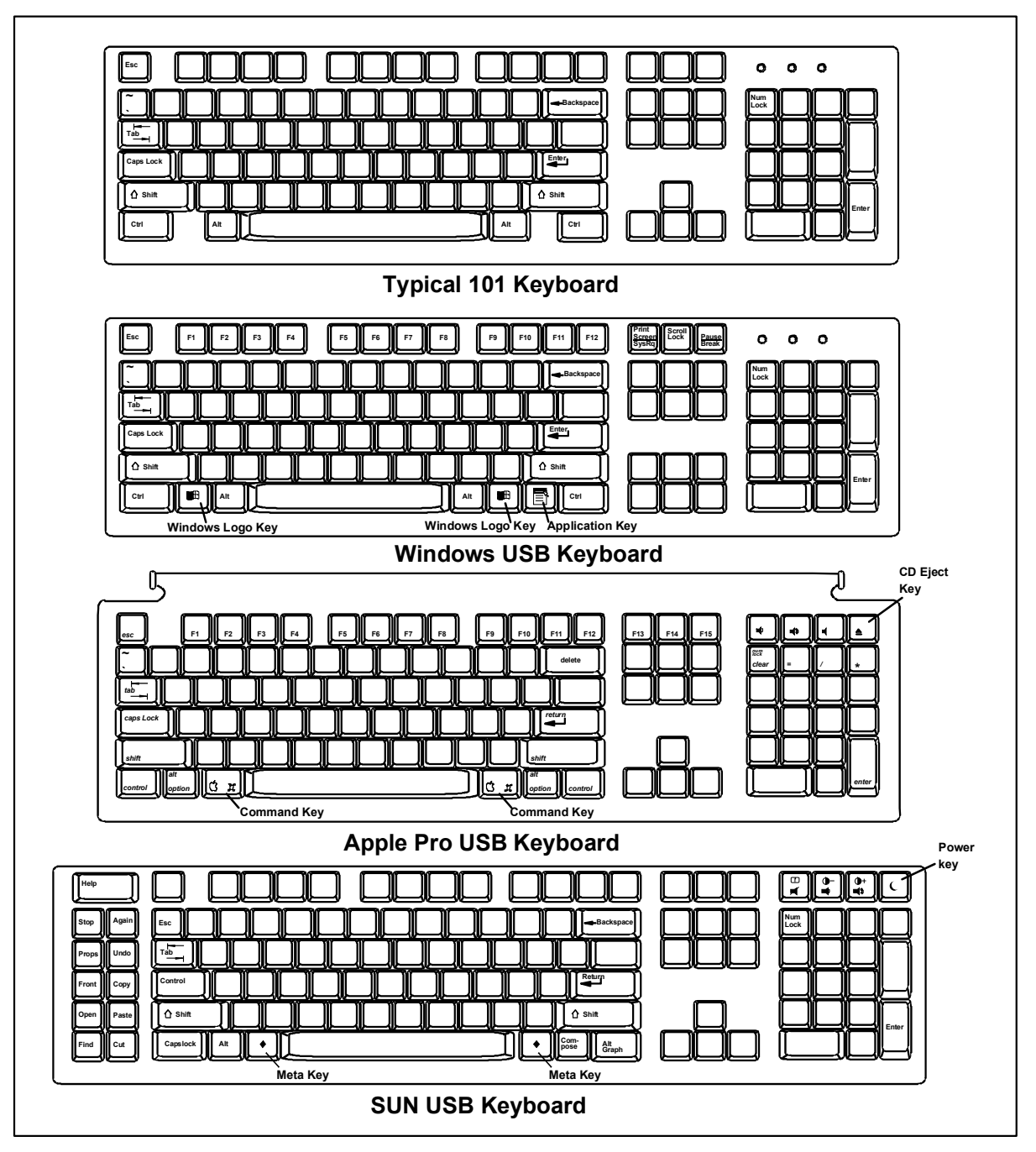

 **Figure 32- Keyboard Layouts** 

### **International Sun Keyboards**

The UNIMUX can recognize international layouts for Sun keyboards. In order to use an international Sun keyboard, follow this procedure:

- 1. Power-OFF the CPU from the UNIMUX
- 2. Connect the international keyboard to be used to the UNIMUX
- 3. Power-ON the CPU to the UNIMUX

It is also possible to configure the UNIMUX to emulate a specific international Sun keyboard regardless of what actual keyboard is connected. This is recommended when the CPU needs the layout code (i.e. a SUN CPU) and the keyboard doesn't have an explicit layout code (i.e. some Windows keyboards). To do this, manually set the UNIMUX to indicate the international keyboard identification number to the CPU by following the instruction on page 9 (for switches without OSD feature) or on page 19 (for switches with OSD feature).

#### **CASCADING**

The UNIMUX-USBV-x USB KVM switch can be cascaded as shown in Fig. 33 below. Single user and multi-user UNIMUX switches may be connected downstream (see Figs.35 and 36). The first switch in a cascaded system is referred to as the "master", while all downstream switches are referred to as "slaves". The only additional hardware required to cascade switches is a set of device and monitor cables for each "SLAVE UNIT" (see MATERIALS on page 1).All CPUs and switches can then be controlled by users using OSD commands with Command Mode.

#### *Notes:*

.

- *The UNIMUX USB KVM switch must have OSD installed to use cascading.*
- *Cascading is not an option in the UNIMUX-USBV-2 2 port USB KVM switch*
- *If the UNIMUX-USBV-x is connected in a cascaded system with earlier UNIMUX-USBV-x switches (products made prior to 10-1-04), then the DIP switches must be configured as indicated on page 34 and REXT-SR-xx cables must be used as shown in figure 33.*
- *Slaves in a cascaded system must be either all single-user switches or all multi-user switches, but not a combination of both.*

### **Configuration**

In a cascaded system with single-user switches as slaves, if all switches being cascaded were made on or after 10-1-04, then no additional configuration is necessary. If any single-user switches in the cascaded system were made prior to 10-1-04, then all units must be configured using the 6-position DIP switch (located on the front of each unit) according to the tables on page 34 (Table 1 and Table 2).

A cascaded system using multi-user switches as slaves requires no additional configuration.

### **Cascaded Installation**

- a. Follow the instruction under Configuration above before proceeding.
- b. Using the 15HD video cable ends of a USBVEXT-xx-MM cable, connect the USB KVM slave's MONITOR port to the master's VIDEO 1 port.
- c. Using the USB ends of the same USBVEXT-xx-MM cable, connect one of the USB slave's USB DEVICES ports to the master's CPU 1 port.

#### *Note: Only one of the two ports labeled DEVICES on a slave needs to be used in order for cascading to work.*

- d. Repeat step b. & c. for each additional slave, keeping in mind that each slave will connect to the next available master's port (i.e. Slave #2 to master's VIDEO 2 & CPU 2, etc.) See Fig. 35 on page 35.
- e. With an RMT extension cable, connect the master's DAISY OUT port to slave #2's DAISY IN port. Then connect slave #2's DAISY OUT to slave #3's DAISY IN. Continue until all slaves are connected together.

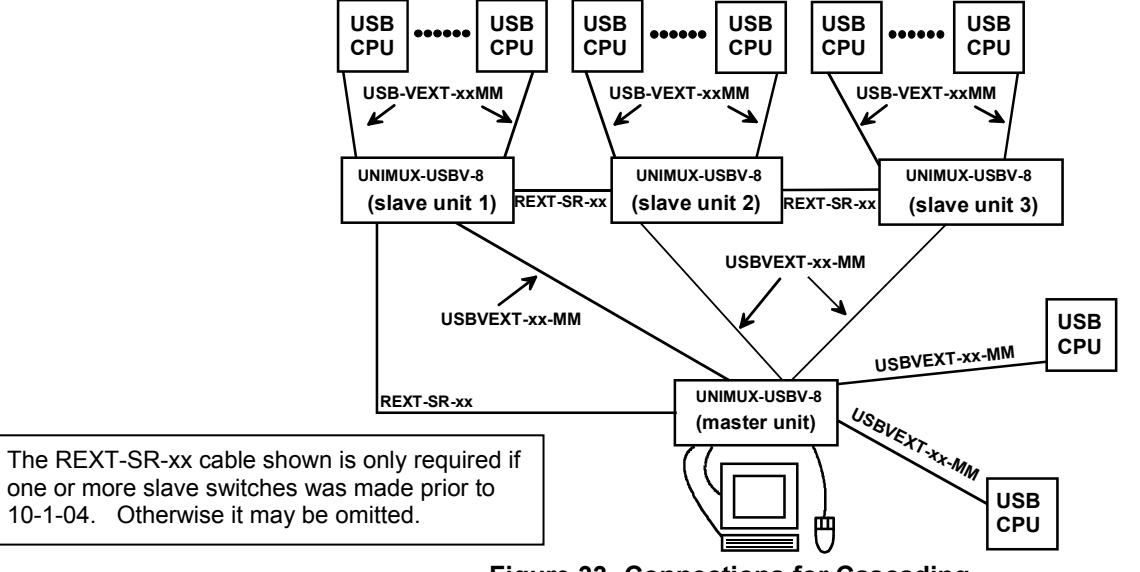

 **Figure 33- Connections for Cascading** 

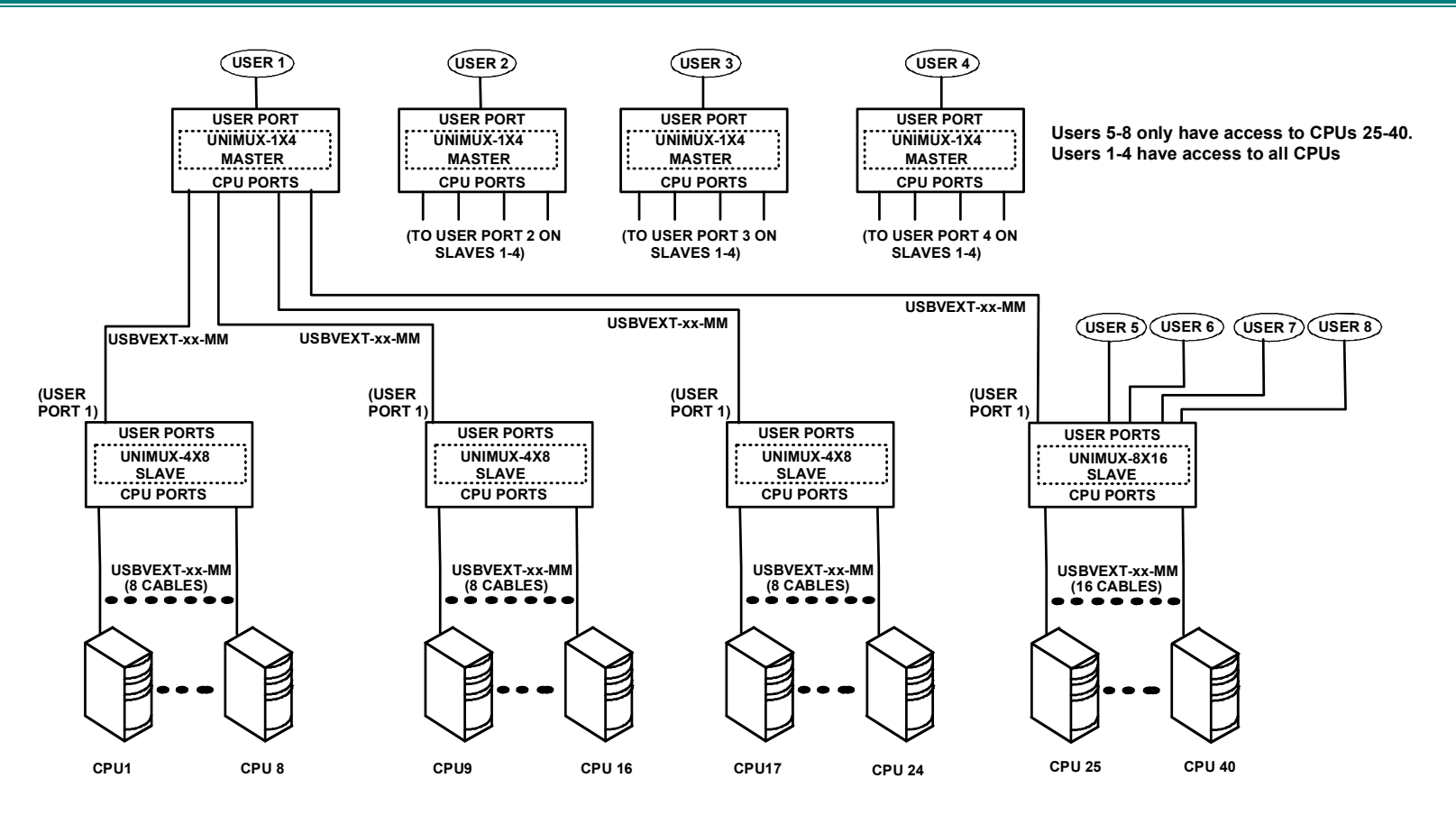

 **Figure 34- Cascaded configuration with multi-user slaves**

*FYI: Any USER and MONITOR ports on a multi-user switch connected as a slave that do not get connected to the master can be connected to by users (for example users 5-8 in Fig. 30). Users connected to a slave downstream from the master will control only the CPUs directly connected to that slave switch (i.e. users 5 and 6 in Fig. 34 above can only control CPUs 25-40).* 

| <b>Table 1</b> * (default settings) |                 |                 |                 |  |  |
|-------------------------------------|-----------------|-----------------|-----------------|--|--|
| <b>Switch</b>                       | SW <sub>1</sub> | SW <sub>5</sub> | SW <sub>6</sub> |  |  |
| STAND-ALONE SWITCH                  | $OFF*$          | $OFF*$          | $OFF*$          |  |  |
| <b>SLAVE</b>                        | ON              | <b>OFF</b>      | OFF             |  |  |
| MASTER W/4-PORT SLAVES              | <b>OFF</b>      | <b>OFF</b>      | ΟN              |  |  |
| MASTER W/8-PORT SLAVES              | <b>OFF</b>      | ON              | <b>OFF</b>      |  |  |
| MASTER W/16-PORT SLAVES             | OFF             | ON              | ΟN              |  |  |
|                                     |                 |                 |                 |  |  |

**Front Panel Configuration Switches** 

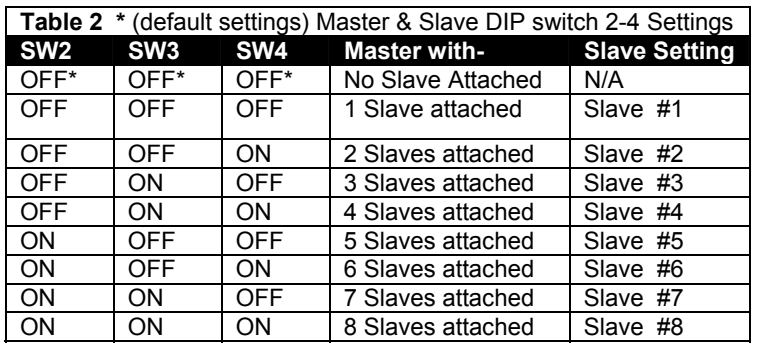

These switch settings (Table 2) enable the slave to establish its identity (i.e. location in the group) to the Master.

Side Note: In a Master, the same switches are used to configure the Master for how many slaves are attached to it.

*Note: All UNIMUX-USBV-x switches must be powered OFF during DIP switch configuration* 

*Note: DIP switches only need to be configured if one or more slave switches was made prior to 10-1-04. Otherwise, all switches should be OFF.* 

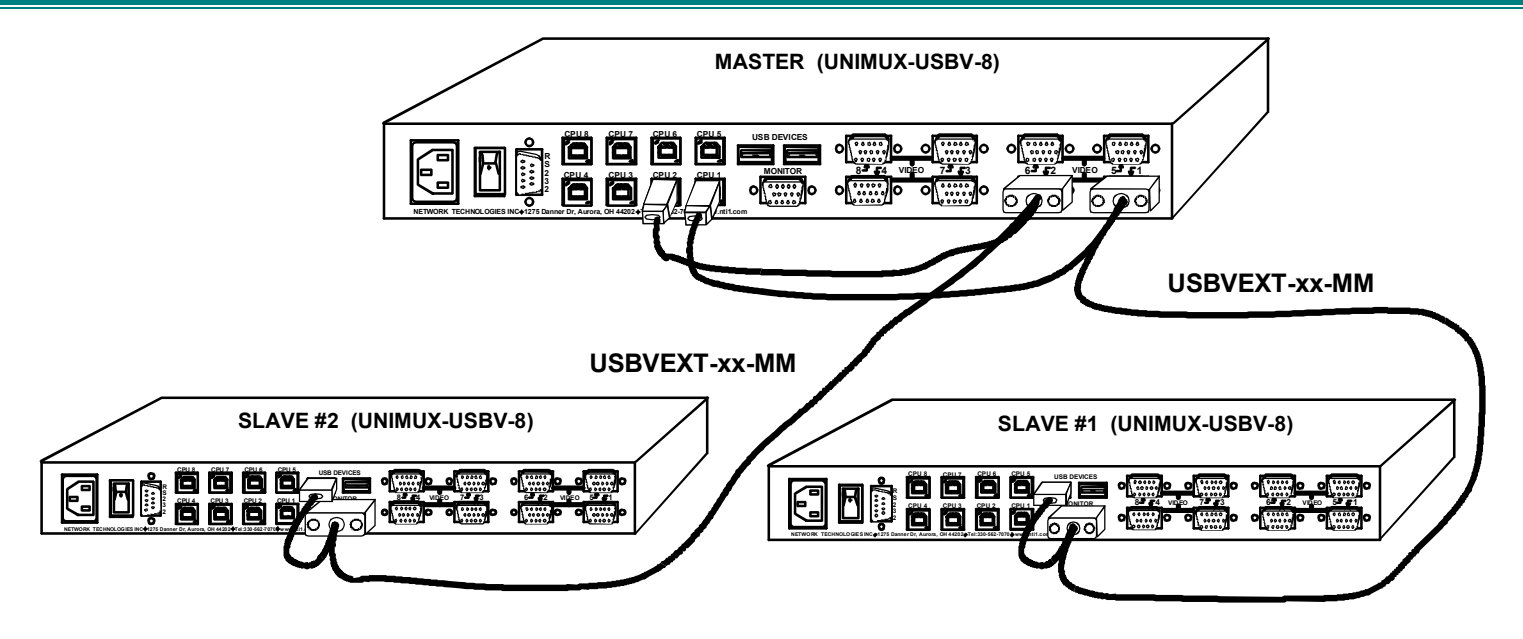

 **Figure 35- Master-to-slave device cable connections- single-user switches** 

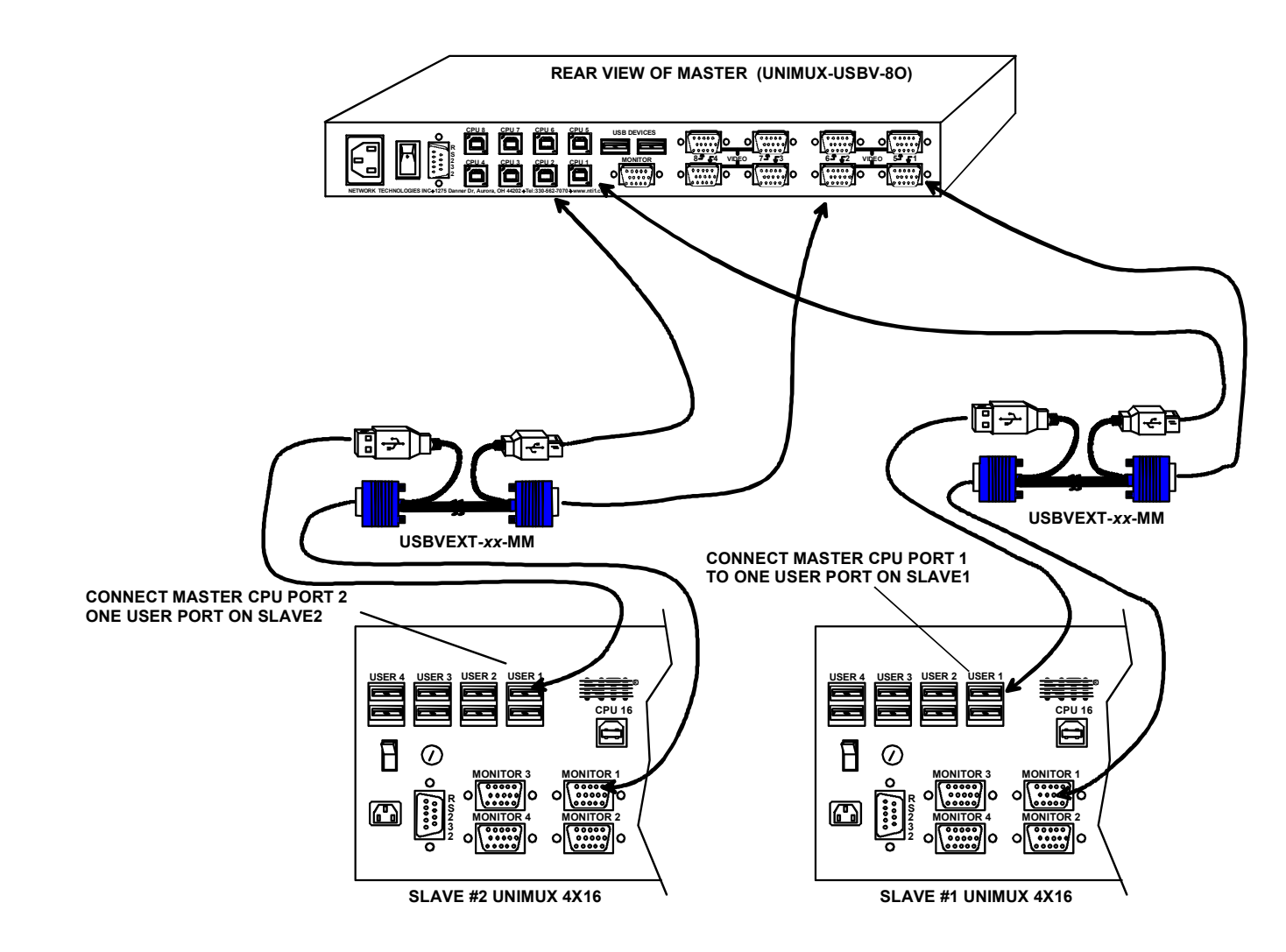

 **Figure 36- Master to slave cable connections- multi-user switches** 

### **Limitations**

- $\triangleright$  If any switches made prior 10/1/04 are used as slaves, then all switches used as slaves must have the same number of CPU ports (all 4, 8, or 16 CPU ports).
- $\triangleright$  Up to 8 slaves may be connected to form a maximum system size of 152 ports (1x32 port master + 8x16 port slaves).
- Slaves must be added to the master in order (slave #1 to master's port 1, slave #2 to master's port 2, etc).

*FYI: Master Port 1 (with an 8-port Slave connected to it) will become ports 1-8 (1-4 for a 4-port slave). Master Unit Port 2 (with a second 8-port Slave Unit connected) will become port numbers 9-16 (5-8 for a 4-port slave).* 

- All UNIMUX-USBV-xO switches must be powered OFF during DIP switch configuration.
- The front panel buttons are only used to operate standalone switches. To control a cascaded network of switches, only the OSD commands within Command Mode will be recognized.

*Note: Cascading is not an option in the UNIMUX-USBV-2 2 port USB KVM switch.* 

### **AUDIO SUPPORT**

### **(Optional)**

Model UNIMUX-USBV-4O-A with audio support includes 3.5mm stereo jacks for connection to audio sources and an output device. Audio from either the same sources as the video, keyboard, and mouse or from separate sources (any standard line level audio (4Vp-p)) will be heard through devices such as self-powered stereo speakers or headphones.

Audio signals are switched along with the keyboard, mouse and video signals using the buttons on the UNIMUX switch. Connections to "AUDIO IN" ports will switch at the same time as like-numbered "VIDEO" and "CPU" ports when controlling the switch. For example, if "VIDEO 1" is switched to "VIDEO 2", then "AUDIO IN 1" will also switch to "AUDIO IN 2".

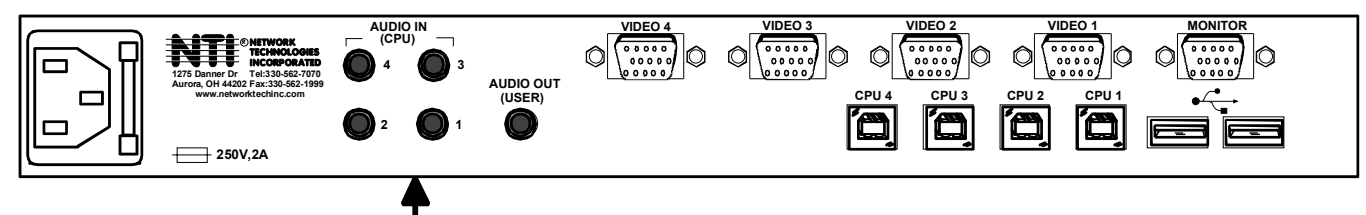

**3.5mm Stereo Jacks** 

 **Figure 37- Rear View of UNIMUX-USBV-4O-A** 

### **TROUBLESHOOTING**

- **PROBLEM:** Keyboard Errors<br>**SOLUTION:** Check cable con
- Check cable connections on each CPU and the switch.

**PROBLEM:** No Video<br>**SOLUTION:** Check ca

- Check cable connections on each CPU and the switch. Verify that keyboard and video connect from each CPU to matching ports. After reconnecting, CPU may need to be re-booted in order to sense the monitor connection.
- **PROBLEM:** No Mouse Movement
- **SOLUTION:** Check cable connections of mouse. Verify that mouse driver was loaded.

### **INDEX**

**a**dministration mode, *14* administrator login, *12* alternate command hot key, *16* **A**udio support, 36 basic command mode, *9* **b**aud rate, 26 Broadcast Mode, *19* cascading, *33* change administrator password, *14* Change Settings, *21* **c**ontrol methods, *8* **d**efault password, *12* devices supported, 1 dip switches, *34* display information, *25* edit user, *15* features, 3 front panel control, *8* Help Mode, *25* installation, *5* international layouts, *32* keyboard configuration, *31* keyboard control, *8*

limitations, *7* MAC Ports Configuration, *22* Maintenance Mode, *24* **N**TI Switch Control Program, *29* options available, 1 **O**SD command mode, *12* **R**ack mounting, 4 **R**S232, *26* **R**S232 commands, *27* Scan Mode, *19* Search Mode, *23* **S**ecurity option, *12* Select Language, *22* Select Ports For Broadcasting, *21* Select Ports For Scanning, *22* SerTest, *29* SUN's additional keys, *31* unit address, *27* usage statistics, *17* user access functions, 18 user login, *13* user name list, *15*

### **WARRANTY INFORMATION**

The warranty period on this product (parts and labor) is two (2) years from the date of purchase. Please contact Network Technologies Inc at **(800) 742-8324** (800-RGB-TECH) or **(330) 562-7070** or visit our website at http://www.networktechinc.com/return-policy.html for information regarding repairs and/or returns. A return authorization number is required for all repairs/returns.

MAN035 Rev 9/4/08